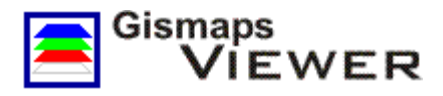

# **Tutorial**

# **Gerando mapas temáticos**

Autores: Vitor Pires Vencovsky, Rodrigo Viviani

# **1. Introdução**

Neste tutorial você aprenderá a gerar mapas temáticos, trabalhar com entidades geográficas e atributos de banco de dados, criar consultas, adicionar toponímias (etiquetas, *labels*), visualizar imagens de satélite georreferenciadas, e ainda outras funcionalidades comuns aos Sistemas de Informação Geográfica (SIG).

Utilize os mapas gerados no software **Gismaps Viewer** para ilustrar trabalhos, relatórios e apresentações técnicas e comerciais.

# **2. Recursos necessários**

Para realizar este tutorial são necessários os seguintes recursos:

- Software **Gismaps Viewer** (disponível em [https://gismaps.com.br/gismaps-viewer/\)](https://gismaps.com.br/gismaps-viewer/)
- **Arquivos Shape**: BR\_Contorno, BR\_Regioes, BR\_Rodovias, BR\_UF (Unidades da Federação) e BR\_Capitais (disponíveis na pasta C:\Arquivos de programas\Gismaps Viewer\Sample\vetores)
- **Imagens de satélite**: America.jpg e AmericaClima.jpg (disponíveis na pasta C:\Arquivos de programas\Gismaps Viewer\Sample\ imagens)
- **Worldfiles**: America.jpgw e Teste.jpgw (disponíveis na pasta C:\Arquivos de programas\Gismaps Viewer\Sample\imagens)
- Arquivo gerandomapas.gmp com o resultado final do tutorial (disponíveis na pasta C:\Arquivos de programas\Gismaps Viewer\Workspace)

Estes arquivos foram disponibilizados na pasta **C:\Arquivos de Programas\Gismaps Viewer** ou **C:\Program Files\Gismaps Viewer** durante a instalação do software.

#### **3. Iniciando o software**

Para iniciar o programa selecione, no menu **Iniciar**, **Programas>>Gismaps Viewer>>Gismaps Viewer**. Ao iniciar, a janela do programa estará vazia conforme Figura 1.

Se preferir, poderá iniciar o **Gismaps Viewer** utilizando o ícone **que foi colocado na área** de trabalho durante a instalação do software.

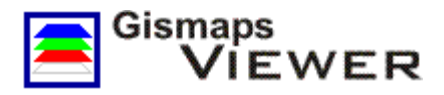

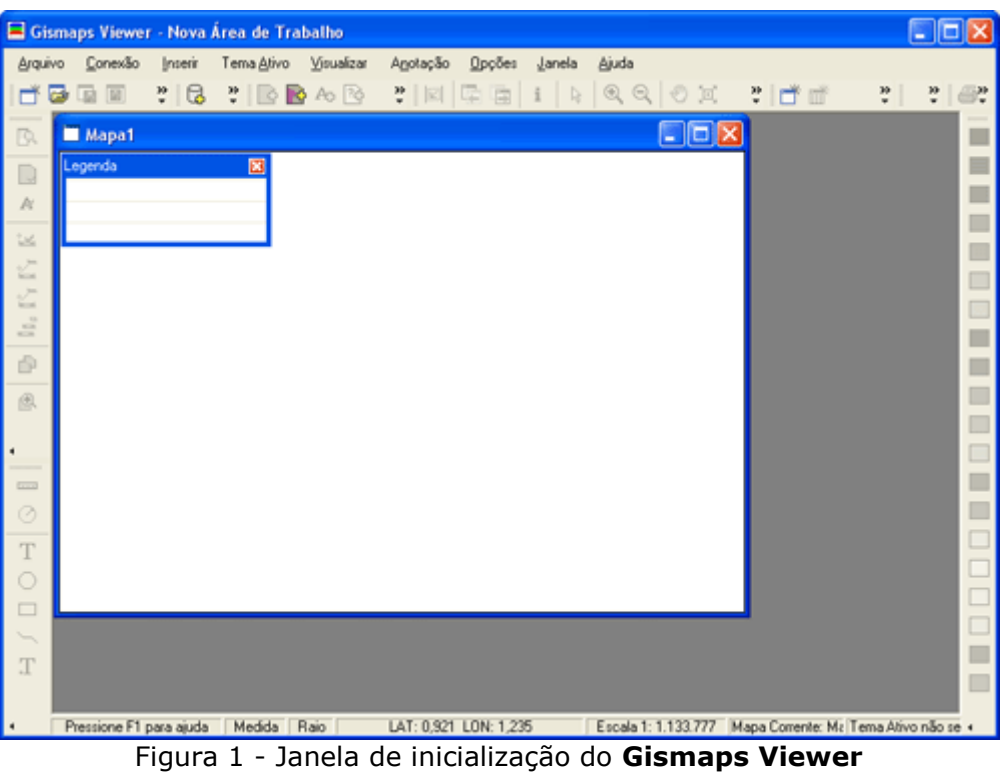

#### **4. Conexão com os arquivos**

O primeiro passo para a utilização do **Gismaps Viewer** é criar uma conexão com uma pasta chamada de **Pasta de Projeto** (*Project Folder*). Trata-se de uma pasta contendo *Shapes*, ou seja, um conjunto de arquivos de dados utilizados para a geração dos mapas.

No caso deste tutorial, a pasta onde estão localizados os *Shapes* é a **\vetores**, que pode ser encontrada em **C:\Arquivos de programas\Gismaps Viewer\Samples\vetores**.

Para criar a conexão, selecione no menu principal **Conexão >> Nova Conexão** ou utilize o botão **Nova Conexão** .

Na janela **Nova Conexão**, Figura 2, clique em **Procurar** para abrir a janela **Procurar Pasta** e selecionar uma pasta contendo arquivos *Shapes*.

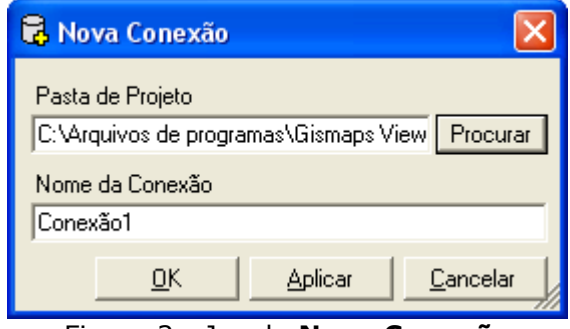

Figura 2 - Janela **Nova Conexão**

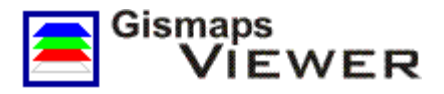

Na janela **Procurar Pasta**, Figura 3, selecione a pasta **vetores** e, para finalizar, clique *OK*. Para continuar a fazer conexões, sem fechar a janela **Nova Conexão** (Figura 2), utilize o botão **Aplicar**.

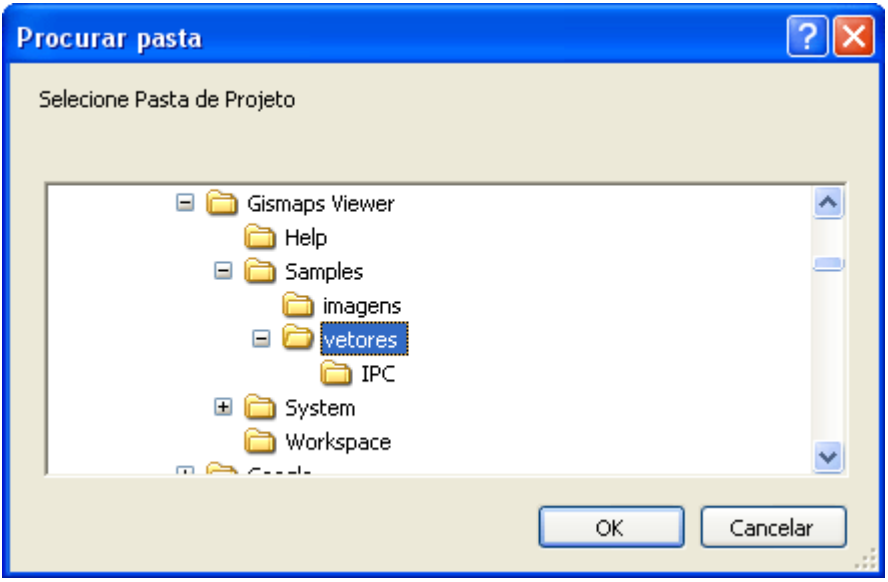

Figura 3 - Janela **Procurar Pasta**

Na janela **Nova Conexão**, Figura 2, o nome da conexão poderá ser alterado no campo **Nome da Conexão**. Clique *OK* para finalizar a conexão de nome **Conexão 1**.

# **5. Adicionando mapas**

A opção adicionar temas na área do mapa somente é disponibilizada após a existência de uma conexão. Existem vários tipos de temas que serão abordados nesse tutorial. O mais simples é o do tipo **Mapa** (*Map* em inglês).

Para adicionar um **Mapa**, selecione no menu principal **Inserir >> Adicionar Mapa** ou, então, clique no botão **Adicionar Mapa** . Clicando com o botão direito do *mouse* na área do mapa ou sobre a legenda, esta opção também estará disponível.

Quando selecionada a opção **Adicionar Mapa** surge a janela **Adicionar Mapa**, Figura 4. Na caixa de texto **Conexões** são listadas as conexões existentes e na **Feição** os mapas disponíveis para cada conexão.

No caso deste tutorial, aparece somente a conexão **Conexão1** e as respectivas feições. Na janela **Adicionar Mapa**, selecione o mapa **BR\_UF** na caixa de texto **Feição** e clique *OK*.

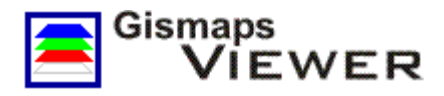

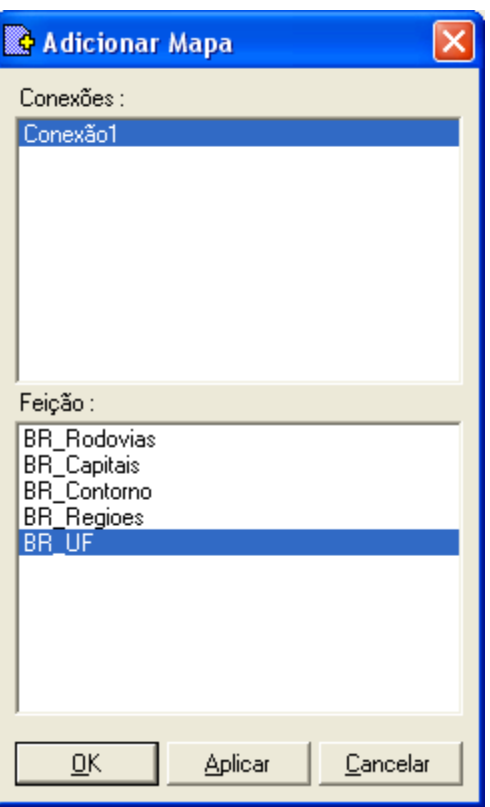

Figura 4 - Janela **Adicionar Mapa**

O **Gismaps Viewer** deverá apresentar, então, o mapa do Brasil com as Unidades da Federação e, no canto superior esquerdo, o item **BR\_UF** na **legenda** (Figura 5).

Sempre que os mapas são inseridos, as cores são definidas aleatoriamente pelo **Gismaps Viewer**. Para que a cor fique como na Figura 5, selecione na legenda o tema **BR\_UF** e clique na cor verde (0,255,0) da paleta de cores à direita, sexto botão de cima para baixo.

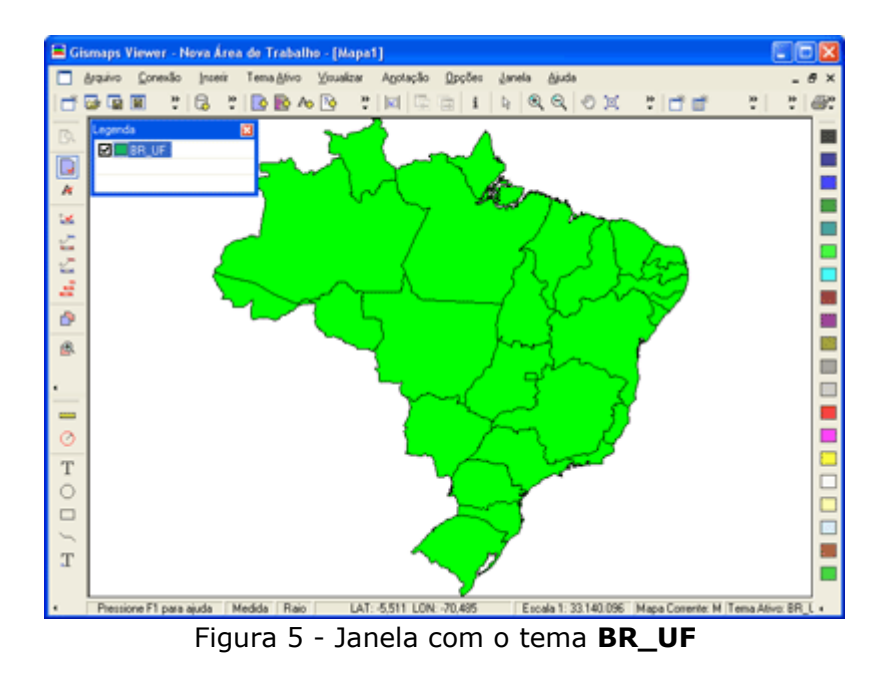

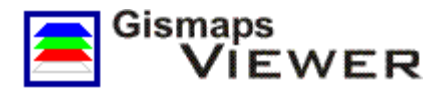

Em seguida, repita os procedimentos do passo anterior para adicionar mais dois temas: **BR\_Capitais** (capitais das UF) e **BR\_Rodovias** (principais rodovias do Brasil)**.**

Após adicionar esses temas, a janela do **Gismaps Viewer** deverá estar como na Figura 6. A legenda mostra quais os temas estão visíveis e a ordem em que estes foram inseridos.

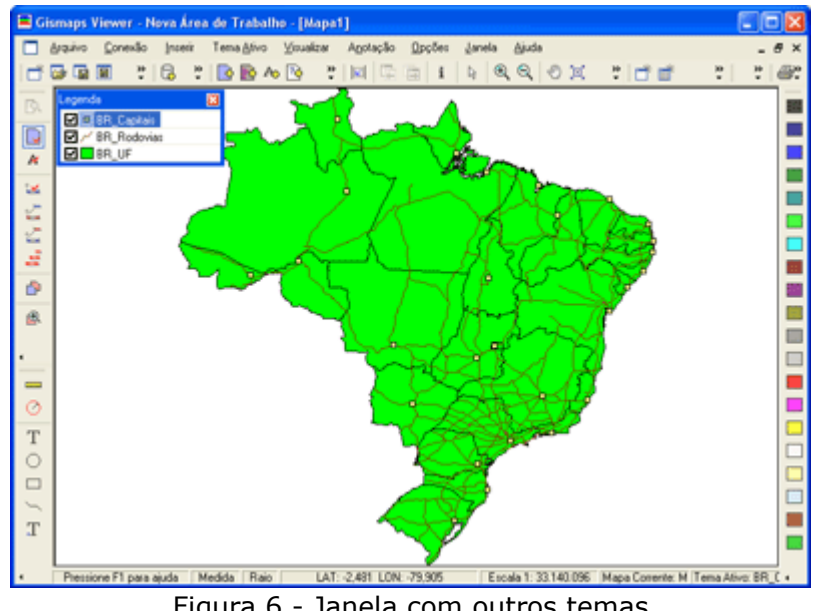

Figura 6 - Janela com outros temas

Altere as cores das rodovias para marrom (128,64,0) e das capitais para amarelo (255,255,0).

#### **6. Adicionando imagens de satélite**

O recurso de adicionar imagem do software **Gismaps Viewer** permite visualizar aerofotos, imagens de radar ou satélite ou qualquer outra imagem que contribua para a geração de um mapa.

O **Gismaps Viewer** aceita imagens em quatro formatos. São eles:

- JPEG (jpg)
- TIFF (tif)
- Bitmap (bmp)
- MrSid (sid)

Para que as imagens tenham sentido geográfico e possam ser melhor aproveitadas no **Gismaps Viewer**, elas precisam estar **georreferenciadas**, ou seja, possuir informações que possibilitem a colocação da imagem segundo a localização geográfica, que é dada por coordenadas (x,y).

Para adicionar uma imagem georreferenciada não é necessário existir uma conexão. Selecione no menu principal **Inserir >> Adicionar Imagem** ou, se preferir, use o botão **Adicionar** 

**Imagem** . Essa opção também está disponível clicando com o botão direito do *mouse* na **área do mapa** ou na **legenda.**

Na janela **Adicionar Imagem** (Figura 7), procure a pasta \**imagens** no caminho **C:\Arquivos de Programas\Gismaps Viewer\Samples\**, selecione o arquivo **America.JPG** e clique *OK*.

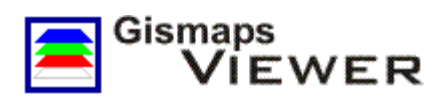

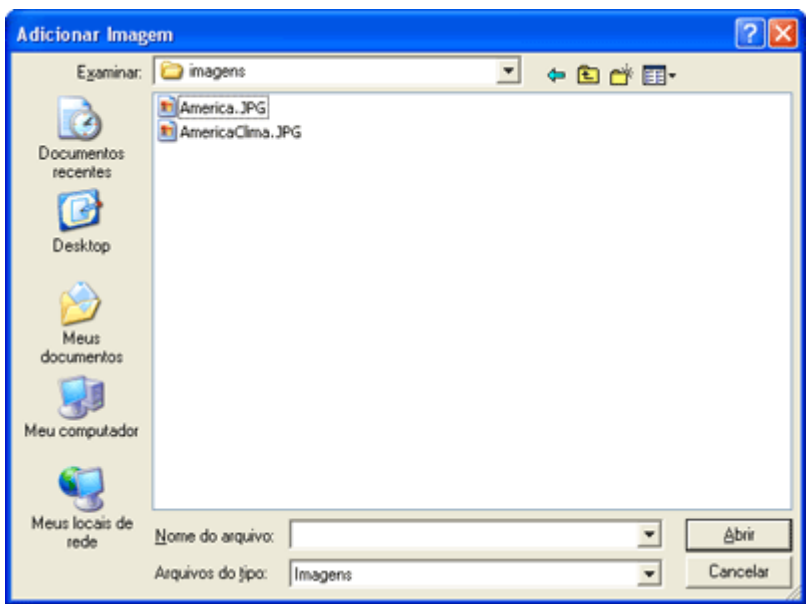

Figura 7 - Janela **Adicionar Imagem**

A imagem de satélite **America.JPG**, mostrando o relevo da América do Sul, estará como na Figura 8.

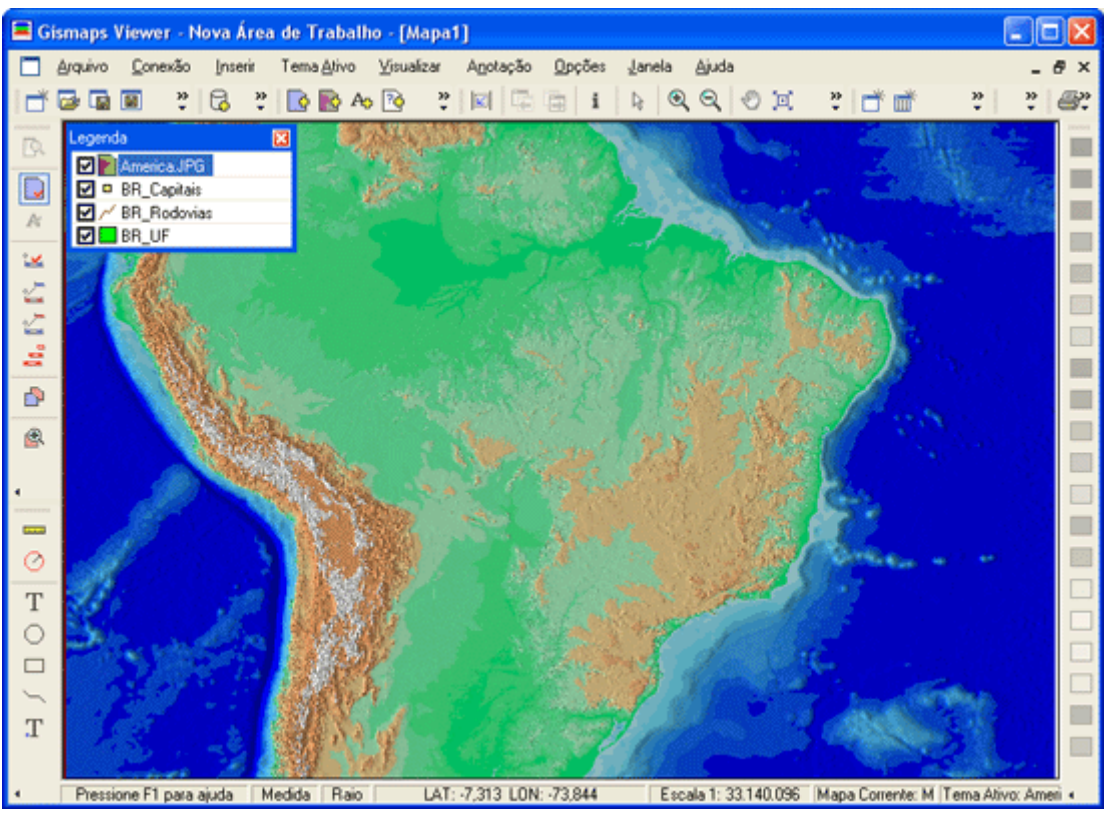

Figura 8 - Imagem **America.JPG** adicionada

Note que a imagem **America.JPG** encobriu todos os outros temas inseridos anteriormente. Isso ocorre porque os temas que são inseridos por último entram sempre no topo das camadas na legenda.

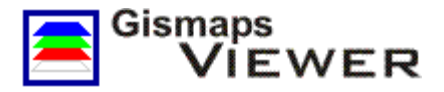

As **imagens** devem ficar em camadas mais inferiores que a de dados vetoriais, ou seja, nas camadas mais inferiores da legenda.

Para reposicionar essa imagem, clique com o botão direito do *mouse* sobre **America.JPG** na **legenda** e, no menu suspenso, selecione **Move Tema >> Move para a base** para mover a imagem para a camada mais inferior (Figura 9).

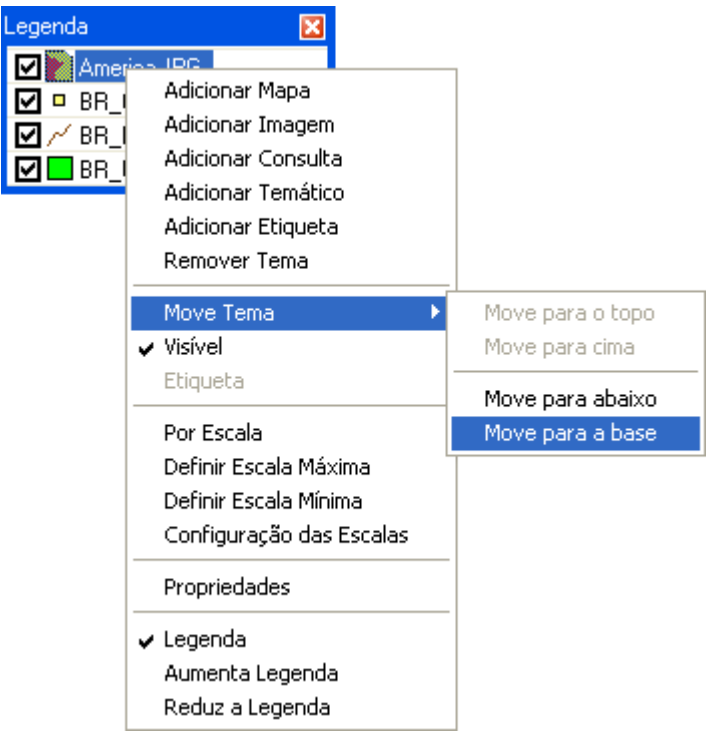

Figura 9 - Menu suspenso da legenda

A Figura 10 mostra como deve ficar a **área do mapa** e a **legenda**. Os temas **BR\_UF**, **BR\_Rodovias** e **BR\_Capitais** estão corretamente localizados sobre a imagem **America.JPG** pois esta está **georreferenciada**.

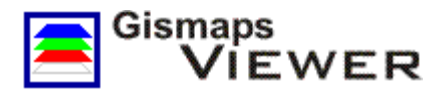

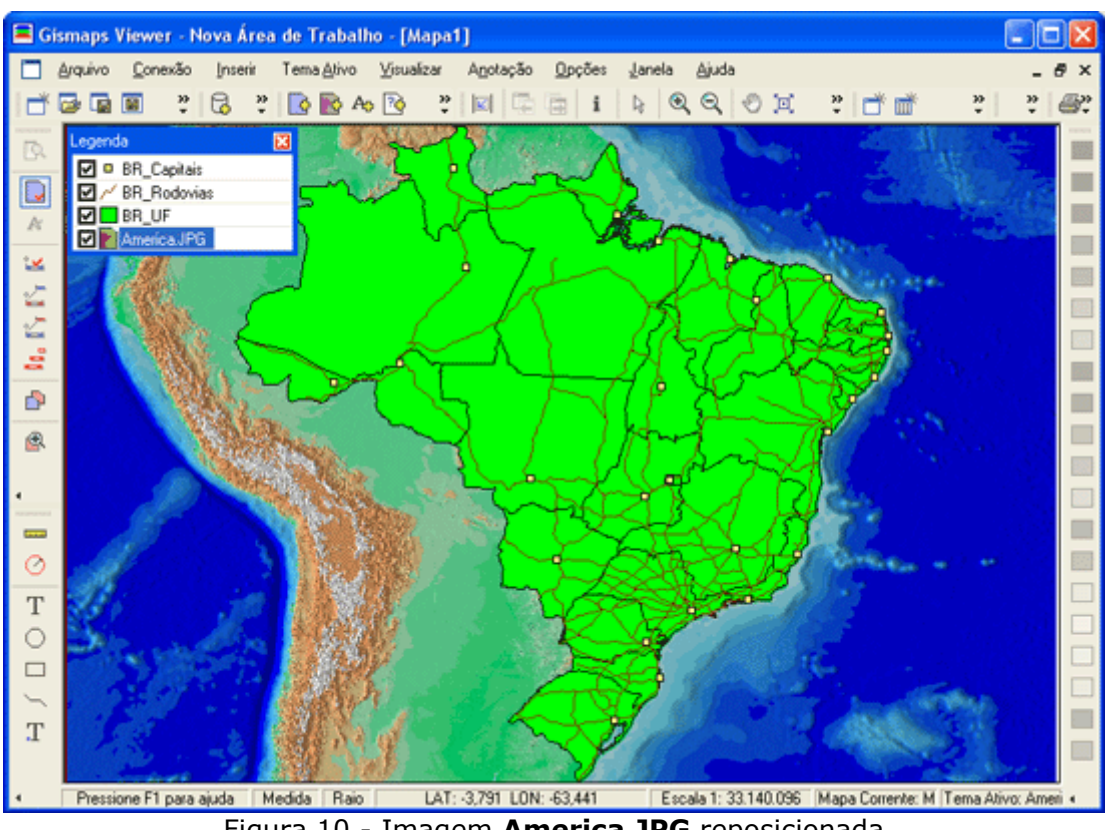

Figura 10 - Imagem **America.JPG** reposicionada

Agora vamos adicionar outra imagem. Repita os procedimentos descritos anteriormente e, na janela **Adicionar Imagem**, procure na pasta **imagem** pelo arquivo **AmericaClima.JPG** e clique **OK**.

Após clicar em **OK**, aparecerá a mensagem **"A imagem selecionada não possui referência geográfica e não será aberta corretamente. Deseja continuar assim mesmo?"** (Figura 11) informando que algo está errado.

A mensagem indica que a imagem **AmericaClima.JPG** não está **georreferenciada** ou está sem alguma referência geográfica. Ela, portanto, não será posicionada corretamente na área do mapa. Clique **Sim** para continuar.

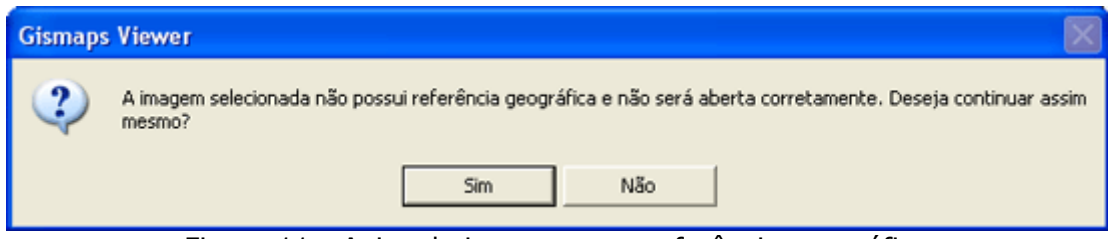

Figura 11 - Aviso de imagem sem referência geográfica

Por não possuir uma referência geográfica, a imagem **AmericaClima.JPG** foi colocada fora da área do mapa e num tamanho desproporcional.

Para encontrar a imagem, selecione no menu principal **Visualizar >> Extensão Total** ou clique no botão **Extensão Total** . A **área do mapa** deverá ficar como na Figura 12.

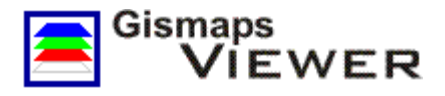

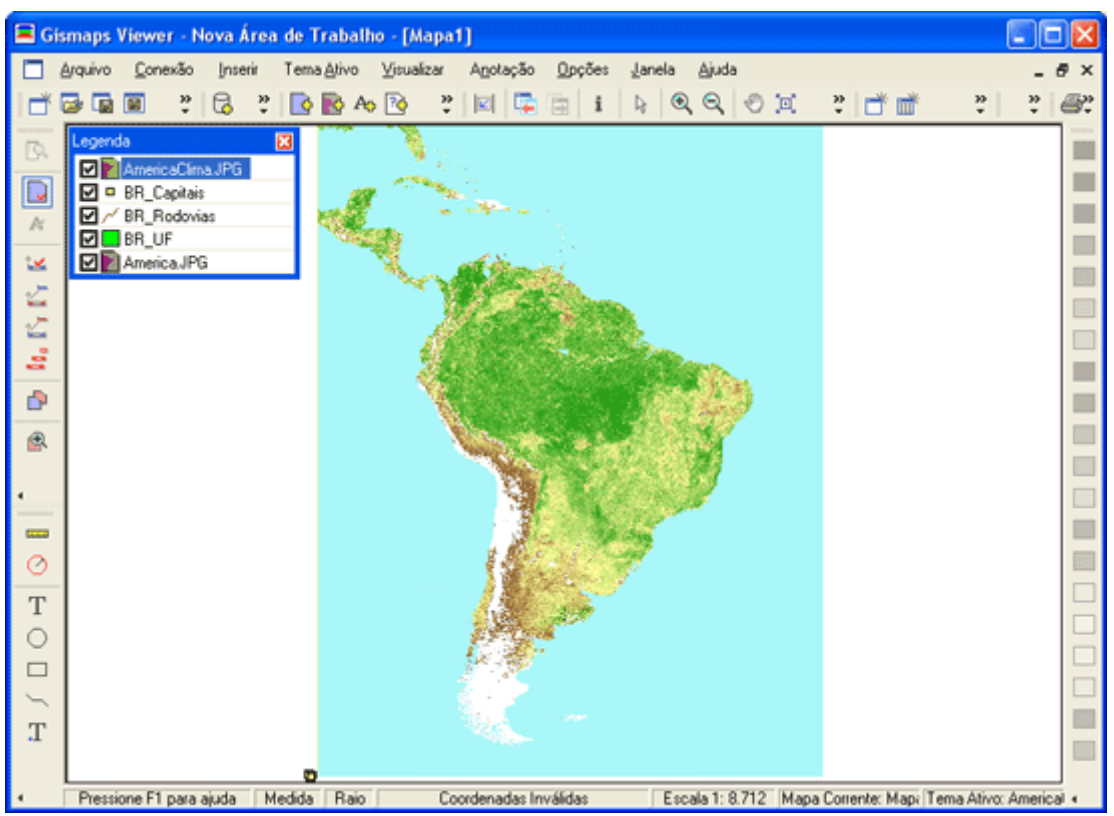

Figura 12 - Imagem **AmericaClima.JPG**

Por não estar georreferenciada, a imagem **AmericaClima.JPG** não está sobre os outros temas, encobrindo-os, mas ao lado deles. Além de estar no canto inferior esquerdo da imagem, os temas anteriores estão num tamanho reduzido. Isso ocorreu porque a imagem sem referência foi apresentada em um tamanho muito maior do que deveria ser apresentado e na posição errada.

As imagens dos tipos **JPG**, **TIFF** e **Bitmap** são georreferenciadas através de um arquivo chamado *Worldfile*, que deve acompanhar os arquivos das imagens e ter o mesmo nome deles. Na pasta **/imagens** há os arquivos **America.JPG** e **America.jpgw**, sendo que este último é o arquivo de referência geográfica. No entanto, não há o arquivo **AmericaClima.jpgw** que deveria ser usado para georreferenciar a imagem **AmericaClima.JPG**.

Para resolver o problema da referência geográfica da imagem **AmericaClima.JPG**, procure o arquivo **Teste.jpgw** na pasta **/imagens**, utilizando o **Windows Explorer** ou navegando pelo **Meu Computador**. Este arquivo é a **georreferência** correspondente à imagem **AmericaClima.JPG**, porém, está com o nome trocado.

Renomeie o arquivo **Teste.jpgw** para **AmericaClima.jpgw**. Certifique-se que o nome é idêntico ao da imagem e feche a pasta voltando ao **Gismaps Viewer**.

Antes de remover a imagem incorretamente posicionada, volte à visualização anterior do mapa selecionando no menu principal **Visualizar >> Retorna Visualização** ou o botão **Retorna Visualização** .

# Agora, clique com o botão direito sobre **AmericaClima.JPG** na **legenda** e selecione no menu suspenso **Remover Tema**.

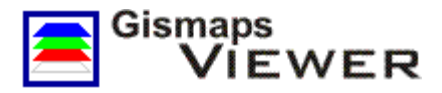

Surgirá a mensagem da Figura 13 perguntando se quer remover. Clique em **OK**.

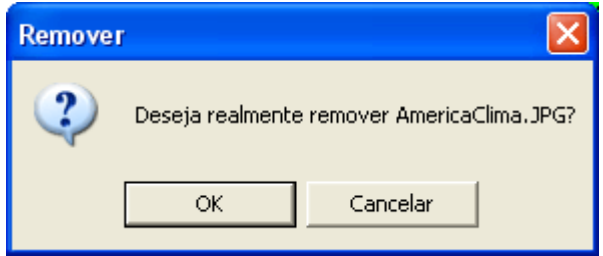

Figura 13 - Remoção da imagem

Ao adicionar novamente a imagem **AmericaClima.JPG**, ela estará apresentada na posição e tamanho corretos.

Novamente a imagem está ocultando os outros temas. Nesse caso específico, se a imagem **AmericaClima.JPG** for colocada na camada mais inferior, ela ficará ocultada pela imagem **America.JPG**. Para posicionar a imagem corretamente basta colocá-la sobre **America.JPG**.

Para facilitar essa operação, clique com o botão direito do *mouse* sobre a **legenda** mas sem selecionar qualquer tema (**clicar numa área em branco**) e, no menu suspenso, selecione **Propriedades** (Figura 14).

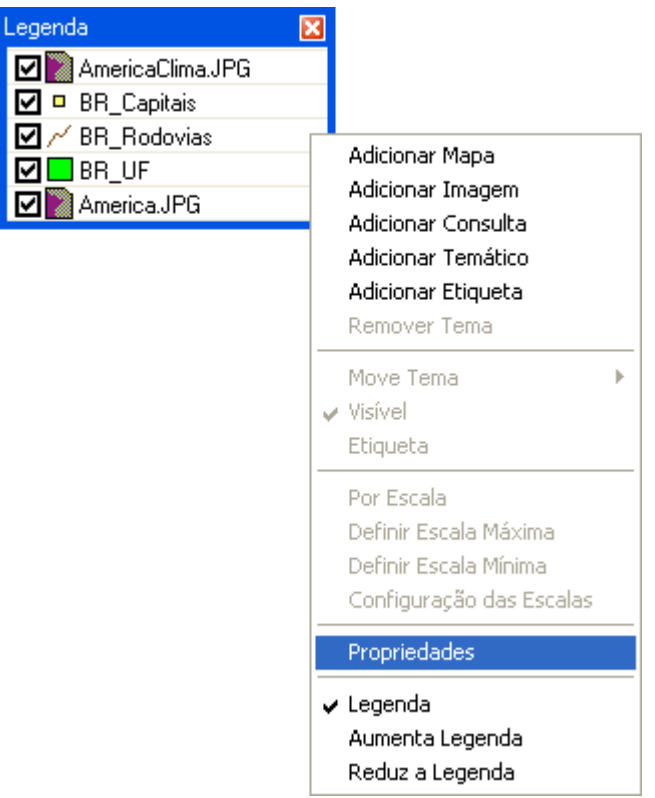

Figura 14 - Menu suspenso da legenda

Na janela **Propriedades** (Figura 15), selecione **AmericaClima.JPG**. Após selecioná-la, utilize os botões para reposicionar a imagem **AmericaClima.JPG** entre **BR\_UF** e **America.JPG**. Feche a janela utilizando o botão **Fechar** para finalizar a operação.

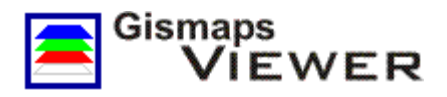

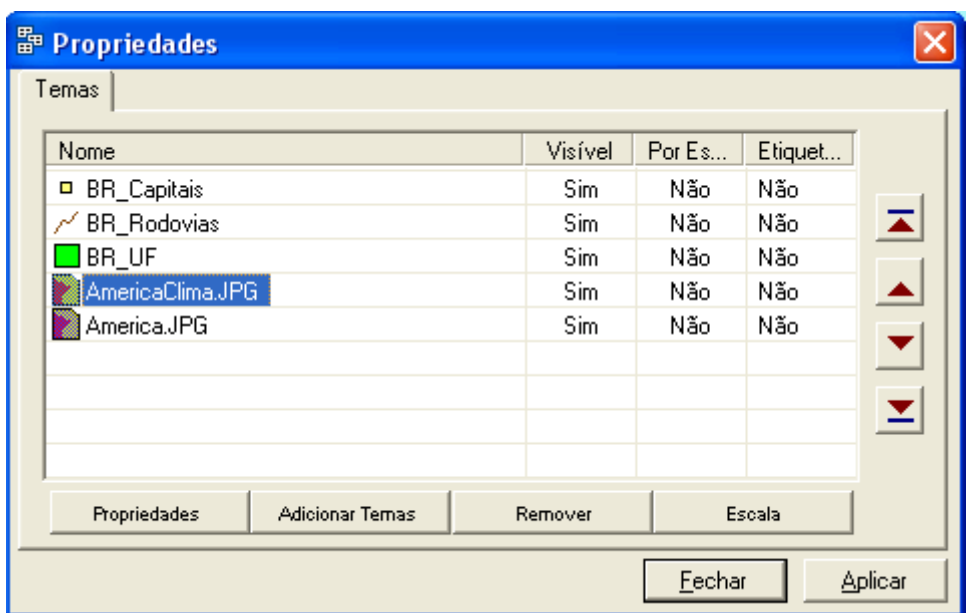

Figura 15 - Janela **Propriedades**

Em seguida, selecione no menu principal **Visualizar >> Extensão total** ou clique no botão **Extensão total**. Após essa operação a área do mapa deverá estar apresentada como na Figura 16. Se desejar, salve a **Área de Trabalho** selecionando no menu principal **Arquivo >> Salvar Área de Trabalho** ou através do botão **Salvar Área de Trabalho** .

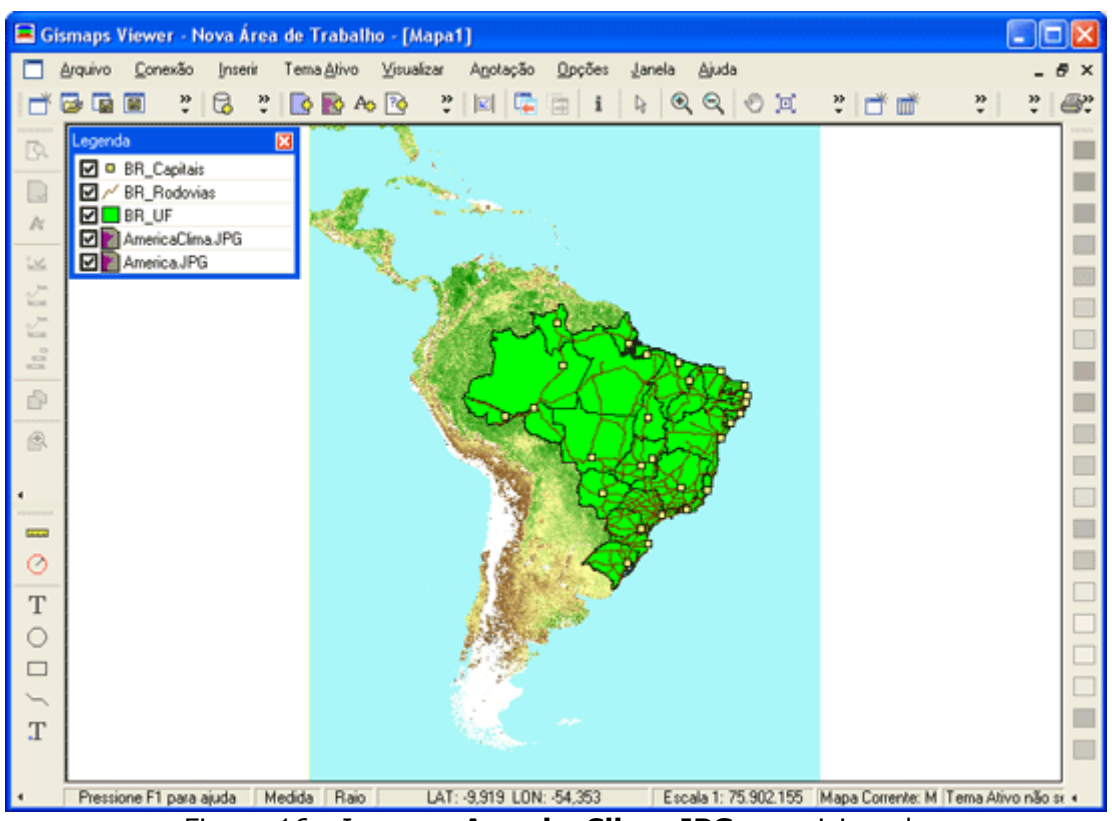

Figura 16 - Imagem **AmericaClima.JPG** reposicionada

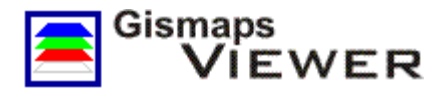

#### **7. Manipulando os mapas**

Depois de adicionar mapas e imagens é possível ajustar a visualização conforme as necessidades do usuário, aproximando ou afastando os temas. O **Gismaps Viewer** possui um conjunto de funções de manipulação de mapas que pode ser acessado no menu principal selecionando a opção **Visualizar** ou nos botões de atalho mostrados na Figura 17.

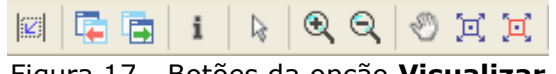

Figura 17 - Botões da opção **Visualizar**

As funções de manipulação de mapas seguindo a ordem da Figura 17 são:

- **Salvar Extensão do Mapa** salva a extensão do mapa
- **Retorna Visualização** retorna para a janela de visualização anterior
- **Avança Visualização** retorna para a janela de visualização posterior
- **Informação** fornece informações sobre o tema selecionado na legenda
- **Seta** altera o cursor para **Seta** e desabilita as outras funções
- **Zoom Mais** aproxima o mapa a partir do ponto clicado ou através de um retângulo
- **Zoom Menos** afasta o mapa a partir do ponto clicado ou através de um retângulo
- **Mover Mapa** arrasta o mapa em todas as direções utilizando o *mouse*
- **Extensão Total** afasta o mapa em sua máxima extensão
- **Zoom por Clique** aproxima o mapa ao clicar sobre os temas na área do mapa

Selecione a função **Visualizar >> Zoom Mais** no menu principal ou no botão de atalho correspondente. Ao selecionar essa função o cursor do *mouse* mostrará uma lupa de aproximação. Selecione um trecho do mapa que deseja aproximar clicando e arrastando o *mouse* com o botão pressionado, criando um retângulo como na Figura 18.

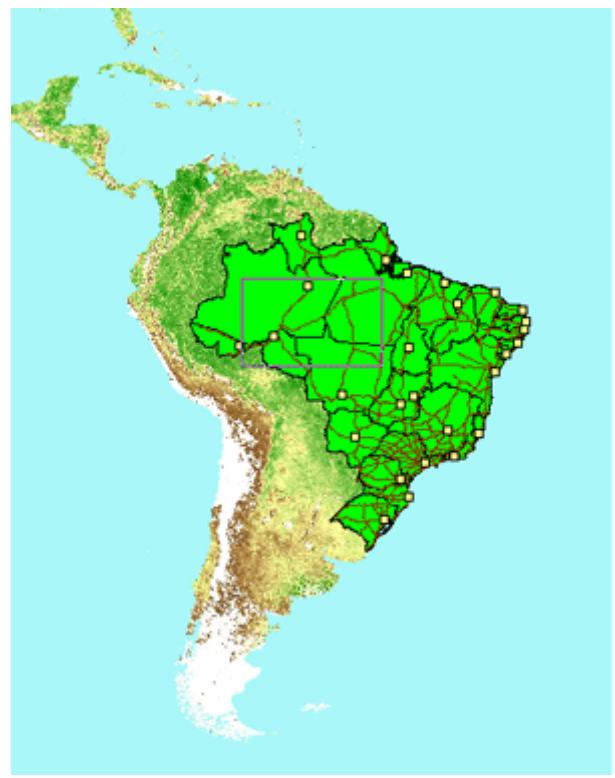

Figura 18 - Função **Zoom Mais** por retângulo

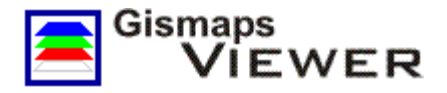

Quando soltar o botão do *mouse* o *Zoom* será executado na área selecionada. Se a operação não ficou ideal, volte com a visualização anterior usando a opção **Retorna Visualização**. Use outras funções para aproximar, afastar e reposicionar o mapa.

A manipulação do mapa pode se tornar lenta caso haja muitos temas na **área do mapa** ou se os arquivos das imagens forem grandes.

Há algumas funções no **Gismaps Viewer** que estão relacionadas a cada um dos temas de modo específico. Por isso, para ativar essas operações, existe o conceito de **Tema Ativo**.

Um tema se torna um **Tema Ativo** quando ele está selecionado na **legenda**, como na Figura 20. Para saber qual é o **Tema Ativo** basta observar no canto inferior direito da janela do **Gismaps Viewer**, na **barra de status** (*Status Bar*), o nome do **Tema Ativo**.

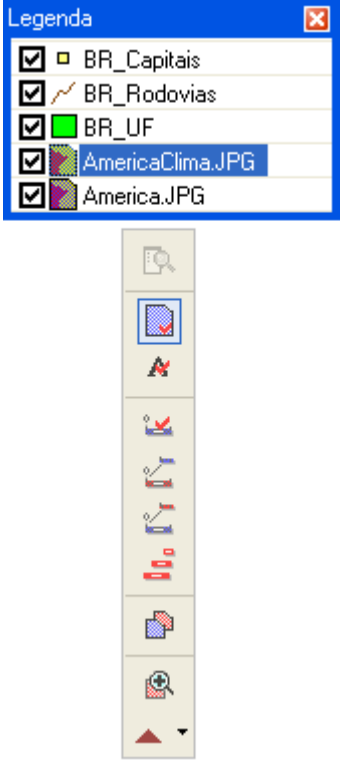

Figura 19 - Função **Tema Ativo**

Essas funções podem ser acessadas no menu principal selecionando **Tema Ativo** ou nos botões de atalho apresentados na Figura 19.

Para desligar o tema **AmericaClima.JPG**, selecione-o clicando com o *mouse* sobre sua representação na **legenda**. Em seguida, selecione a função **Tema Ativo >> Visível** no menu principal ou simplesmente clique no botão de atalho **Visível** apresentado na Figura 19 (segundo botão de cima para baixo).

Com essa operação o tema **AmericaClima.JPG** foi desligado e não estará mais na área do mapa.

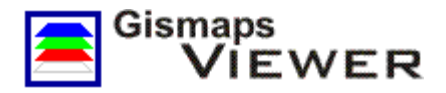

#### **8. Gerando mapas temáticos**

Os mapas temáticos serão gerados em uma nova janela de mapa. Portanto, selecione no menu

principal **Janela >> Nova Janela de Mapa** ou clique no botão **Nova Janela de Mapa** . Uma nova janela de mapa em branco e sem temas será mostrada.

Em seguida, selecione no menu principal **Inserir >> Adicionar Temático** ou utilize o botão

Adicionar Temático <sup>Co</sup>para abrir a janela Adicionar Temático (Figura 20). Essa função também pode ser acessada ao clicar com o botão direito do *mouse* sobre a **legenda** ou **área do mapa**.

Na janela **Adicionar Temático** é possível gerar três tipos de mapa temático:

- **Único**  utiliza valores únicos do campo escolhido, agrupando valores semelhantes
- **Faixa**  cria faixas de valores; o campo selecionado precisa ser numérico
- **Densidade**  cria pontos sobre o mapa onde a quantidade de pontos é proporcional ao valor do campo selecionado

Para gerar o mapa temático do tipo **Único**, configure na janela **Adicionar Temático**, conforme Figura 20, as seguintes opções:

- **Conexão**: Conexão1
- **Feição**: BR\_Regioes
- **Tipo**: Único
- **Lista de Campos**: NOME
- **Nome**: Temático BR\_Regioes NOME

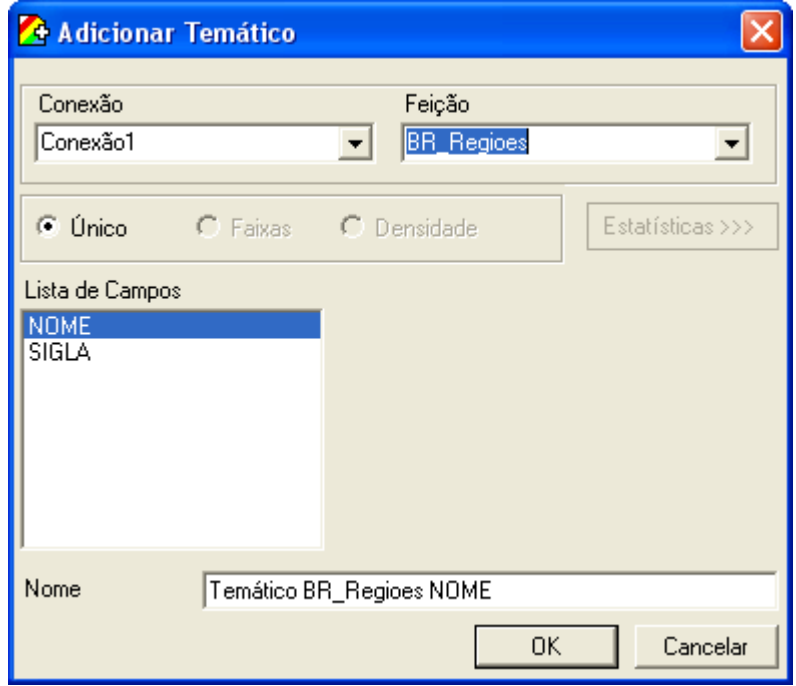

Figura 20 - Janela **Adicionar Temático**

Clicando no botão **OK** o mapa gerado deverá estar semelhante ao mostrado na Figura 21. Note que cada uma das regiões do Brasil está representada por uma cor diferente. Isso ocorre

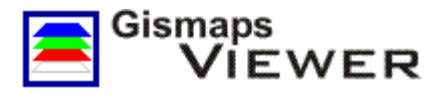

porque, ao selecionar o campo **NOME** em **Lista de Campos** da janela **Adicionar Temático**, para cada nome de região foi atribuída uma cor no mapa.

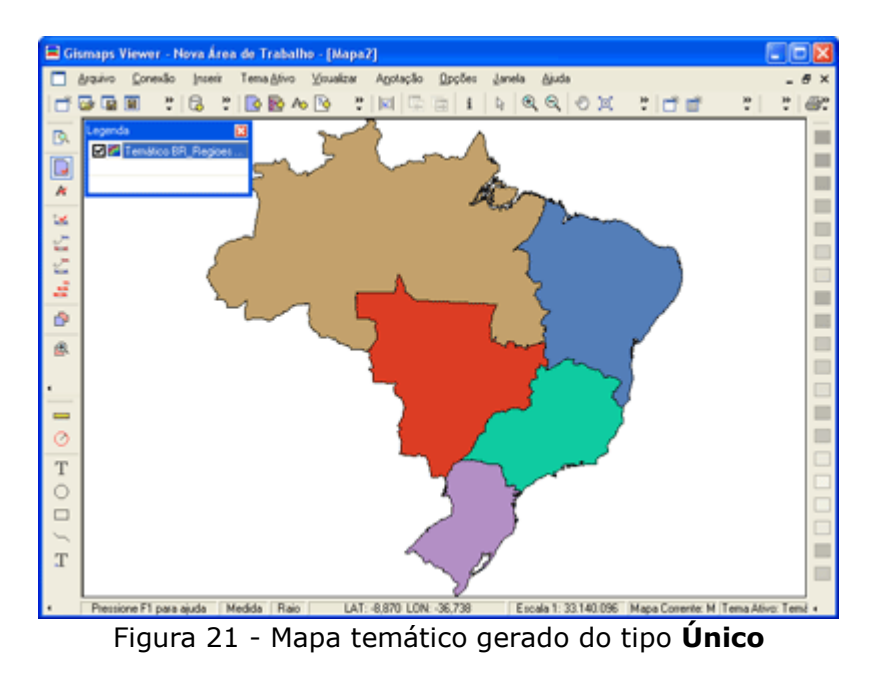

O próximo mapa temático a ser criado é do tipo **Faixas**. Selecione **Adicionar Temático** no menu principal **Inserir** e configure na janela **Adicionar Temático** as opções abaixo:

- **Conexão**: Conexão1
- **Feição**: BR\_UF
- **Tipo**: Faixas
- **Lista de Campos**: POP2000T
- **Faixas**: 4
- **Cores**: escolha as cores inicial e final clicando sobre os retângulos
- **Classificação**: Quantidade
- **Nome**: Temático BR\_UF POP2000T

Certifique-se de que as configurações estão iguais aos da Figura 22 e clique **OK**.

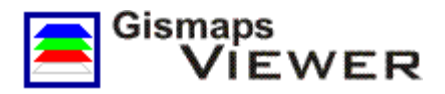

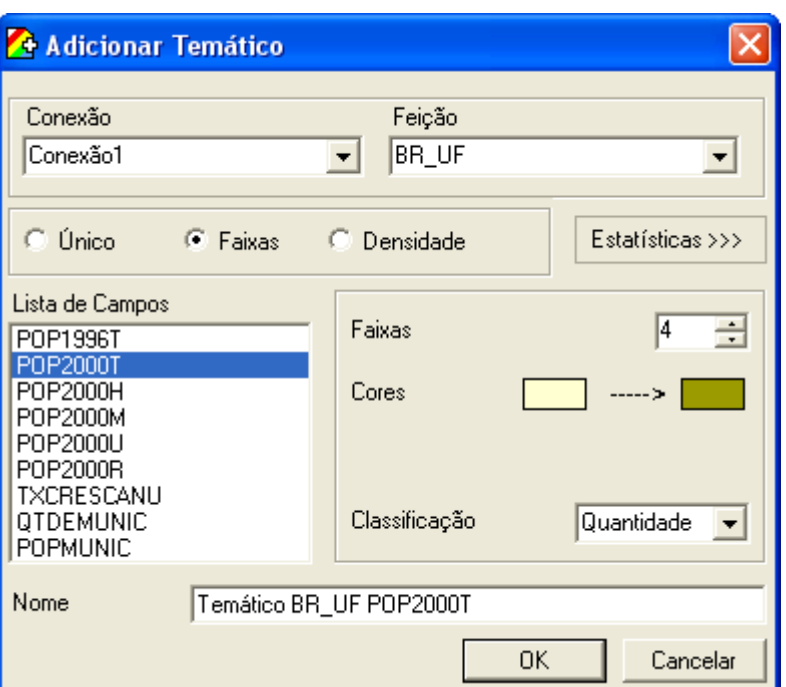

Figura 22 - Mapa temático do tipo **Faixas**

Como a opção **Faixas** foi definida como "4", o mapa temático gerado estará com "4" cores diferentes conforme Figura 23.

Os valores das "4" faixas foram criados à partir do campo **POP2000T**, selecionado em **Lista de Campos** na janela **Adicionar Temático**. Esses dados correspondem a população total de cada Unidade da Federação, segundo dados do Censo 2000 do IBGE (Instituto Brasileiro de Geografia e Estatística). A cor das UF foram definidas de acordo com os valores da população.

Para entender melhor o mapa temático gerado é possível, através de um recurso do **Gismaps Viewer**, criar uma pequena legenda com as cores e os valores das faixas. Clique com o botão direito do *mouse* sobre o tema **Temático BR\_UF POP2000T** na **legenda** e, no menu suspenso, selecione **Ver Símbolos Temáticos** ou, se preferir, clique no botão de atalho **Ver Símbolos Temáticos** (Figura 23).

www.gismaps.com.br - © 2001-2017 - Gismaps Sistemas Ltda. Todos os direitos reservados.

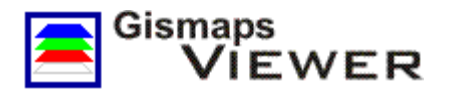

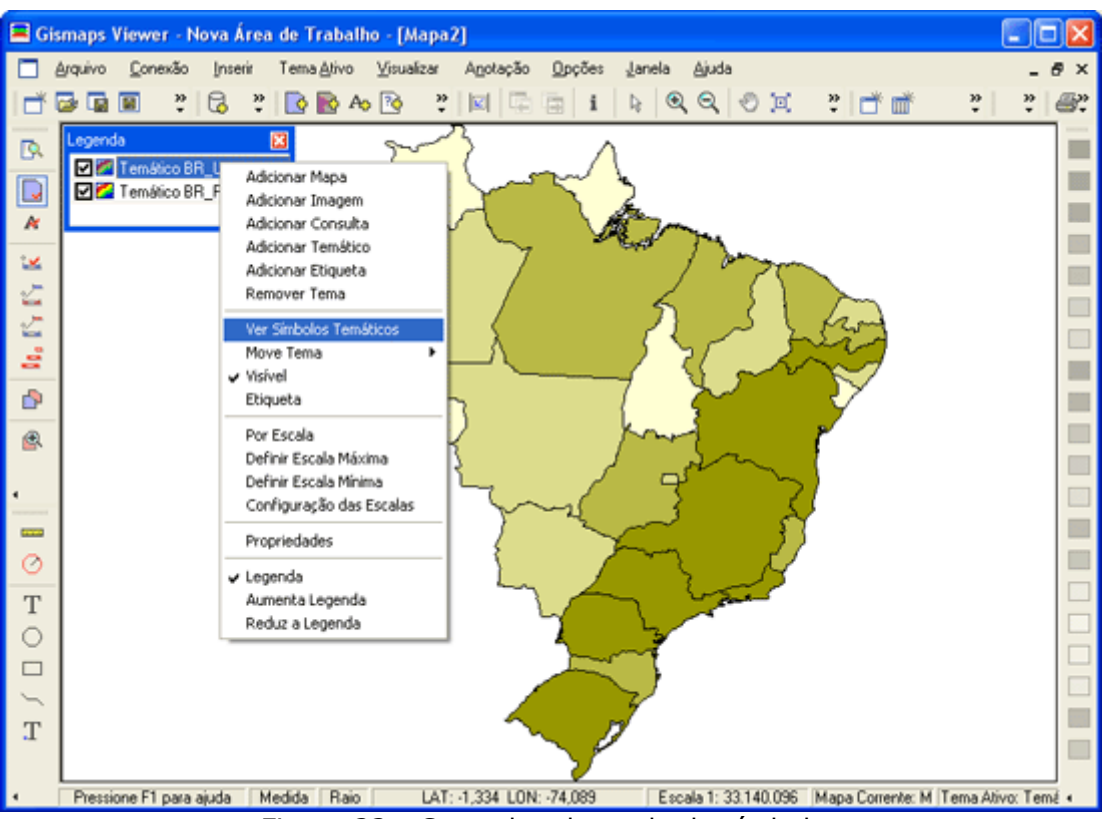

Figura 23 - Gerando a legenda de símbolos

A legenda da Figura 24 apresenta, então, as respectivas cores e faixas de valores do mapa temático do tipo **Faixas** gerado.

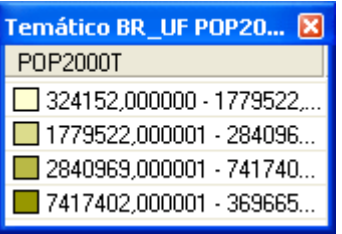

Figura 24 - Legenda de símbolos do mapa temático do tipo **Faixas**

Feche a janela da legenda de símbolos clicando no botão do canto superior direito.

O terceiro tipo de mapa temático a ser gerado é do tipo **Densidade**.

Selecione novamente no menu principal **Adicionar Temático** e na janela **Adicionar Temático** (Figura 25) configure:

- **Conexão**: Conexão1
- **Feição**: BR\_UF
- **Tipo**: Densidade
- **Lista de Campos**: QTDEMUNIC
- **Valor do Ponto**: 8,64 (esse valor é calculado automaticamente mas poderá ser alterado pelo usuário do software)
- **Tamanho do Ponto**: 2
- **Cor do Ponto**: selecione a cor clicando sobre o retângulo

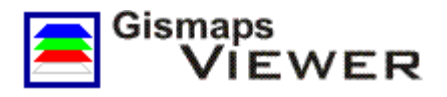

**Nome**: BR\_UF QTDEMUNIC

Certifique-se de que as configurações estão como na Figura 25 e clique em *OK*.

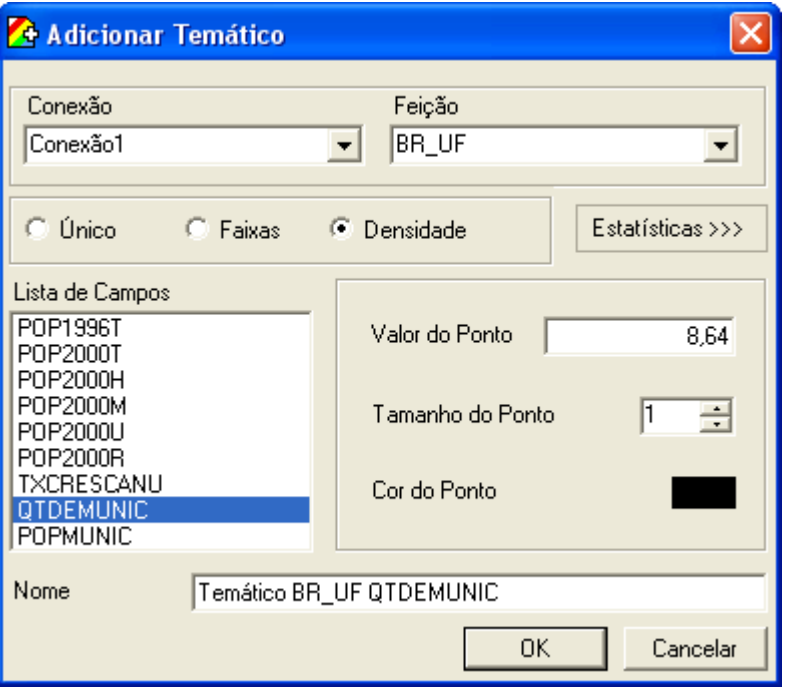

Figura 25 - Mapa temático do tipo **Densidade**

O mapa temático gerado deverá estar como na Figura 26, onde os pontos dispersos sobre o mapa representam se uma Unidade da Federação possui mais ou menos municípios, já que foi escolhido em **Lista de Campos** o campo **QTDEMUNIC** (quantidade de municípios).

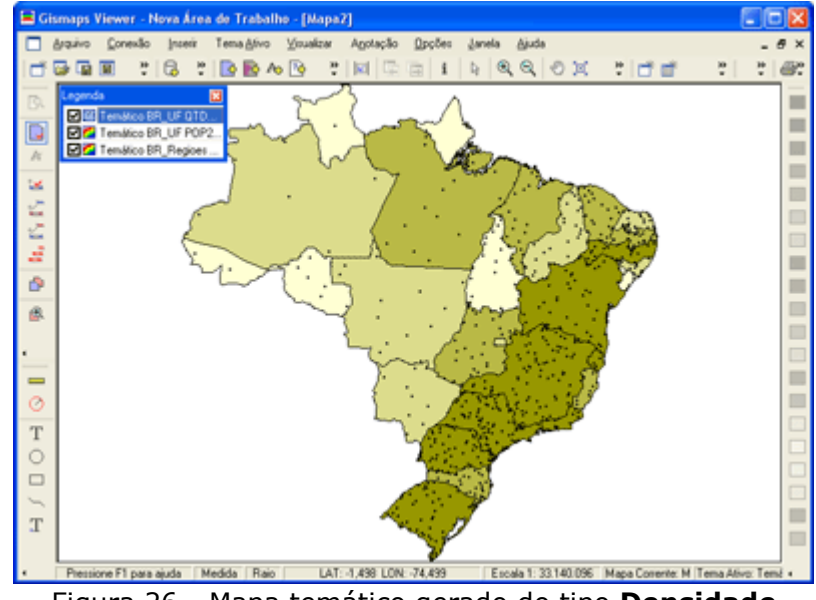

Figura 26 - Mapa temático gerado do tipo **Densidade**

Mapas temáticos do tipo **Densidade** são usados para representar valores em uma determinada área, portanto ele só pode ser utilizado para mapas do tipo **área** e utilizando dados **numéricos**.

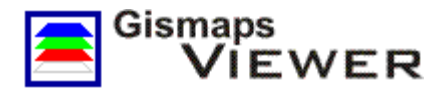

#### **9. Gerando mapas utilizando consultas**

Além da geração de mapas temáticos, uma outra função disponível no **Gismaps Viewer** é a geração de mapas utilizando **Consultas** (consultas realizadas através de filtros).

A consulta será gerada em uma nova janela, portanto, selecione no menu principal **Janela >>** 

**Nova Janela de Mapa** ou clique no botão **Nova Janela de Mapa** . Uma nova janela de mapa em branco e sem temas será mostrada.

Selecione no menu principal **Inserir >> Adicionar Consulta** ou utilize o botão de atalho **Adicionar Consulta** . Essa função também está disponível clicando com o botão direito do *mouse* sobre a **legenda**.

Na janela **Adicionar Consulta**, apresentada na Figura 27, configure as opções:

- **Conexão**: Conexão1
- **Feição**: BR\_UF
- *Select from BR\_UF where*: QTDEMUNIC > 467
- **Nome**: Consulta BR\_UF QTDEMUNIC

Na caixa de texto *Select from BR\_UF where* é digitada e construída a consulta da função consulta. Para que as consultas sejam realizadas, o texto não pode ter erros de digitação ou de inconsistências, como usar um valor inválido ou impossível. Para evitar esses erros, a janela **Adicionar Consulta** possui botões para a criação automática do texto da consulta.

Para criar a frase **QTDEMUNIC > 467**, selecione **QTDEMUNIC** em **Lista de Valores** e clique no botão **v**logo abaixo. Em seguida, clique no botão do operador **Maior que** ...

Para completar a frase da consulta é necessário escolher um valor. Clique no botão **Mostrar Valores** para apresentar a lista de possíveis valores do campo **QTDEMUNIC**. Selecione o valor **467** em Lista de Valores e, em seguida, clique no botão **logo abaixo.** Verifique se a frase está correta, conforme Figura 27, e clique **OK**.

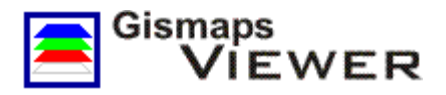

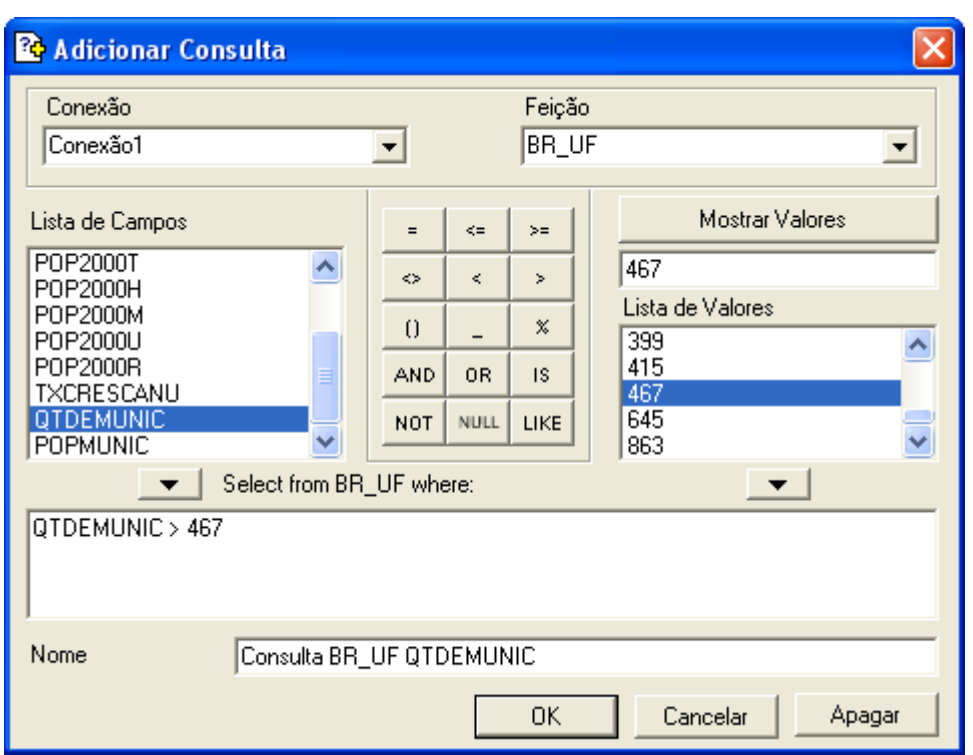

Figura 27 - Janela da função **Adicionar Consulta**

A frase utilizada para a geração desse mapa é **Select from BR\_UF where QTDEMUNIC > 467**, que significa: **Selecione dentre os dados de BR\_UF, somente as Unidades da Federação que possuem uma quantidade de municípios superior a 467**.

O mapa da Figura 28 indica que somente os Estados (UF) de **São Paulo** e **Minas Gerais** tem **mais de 467** municípios.

Com o tema Consulta BR\_UF QTDEMUNIC selecionado na legenda, clique na cor azul (221,238,255) na paleta de cores para que o mapa fique de acordo com a figura abaixo.

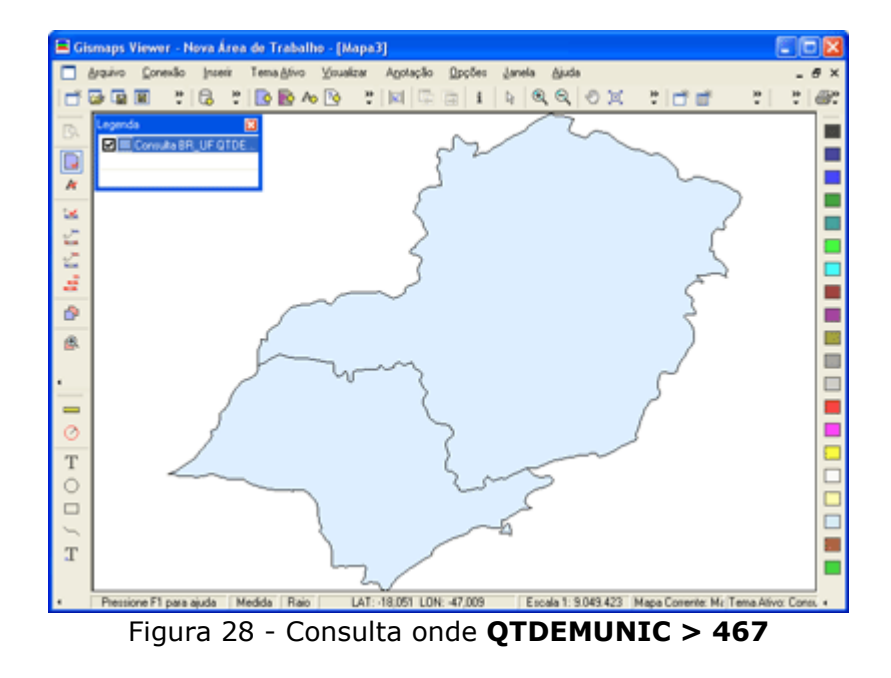

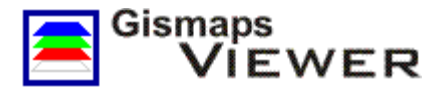

Para criar uma nova consulta, utilizando outros operadores, selecione **Adicionar Consulta** e configure a janela **Adicionar Consulta** utilizando os botões ou digitando a frase diretamente com o teclado.

- **Conexão**: Conexão1
- **Feição**: BR\_UF
- *Select from BR\_UF where*: POP2000H / POP2000M > 1
- **Nome**: Consulta BR\_UF UF

Verifique se a frase está digitada corretamente (inclusive com o espaçamento correto entre os caracteres) e clique em **OK**.

Na frase escolhida foi usado o operador matemático **/** que simboliza divisão. Embora não haja botões para os operadores matemáticos, como **+** ,**-** ,**\*** e **/**, eles podem ser digitados e usados livremente desde que formem uma expressão ou uma frase correta.

Para visualizar o resultado da consulta, conforme Figura 29, selecione no menu principal

**Visualizar >> Extensão Total** ou utilize o botão de atalho **Extensão Total** para mostrar toda a área do mapa.

Essa consulta apresenta as Unidades da Federação cuja população de homens é maior que de mulheres.

Altere a cor do tema **Consulta BR\_UF UF** para amarelo (255,255,0) selecionando o botão correspondente na paleta de cores.

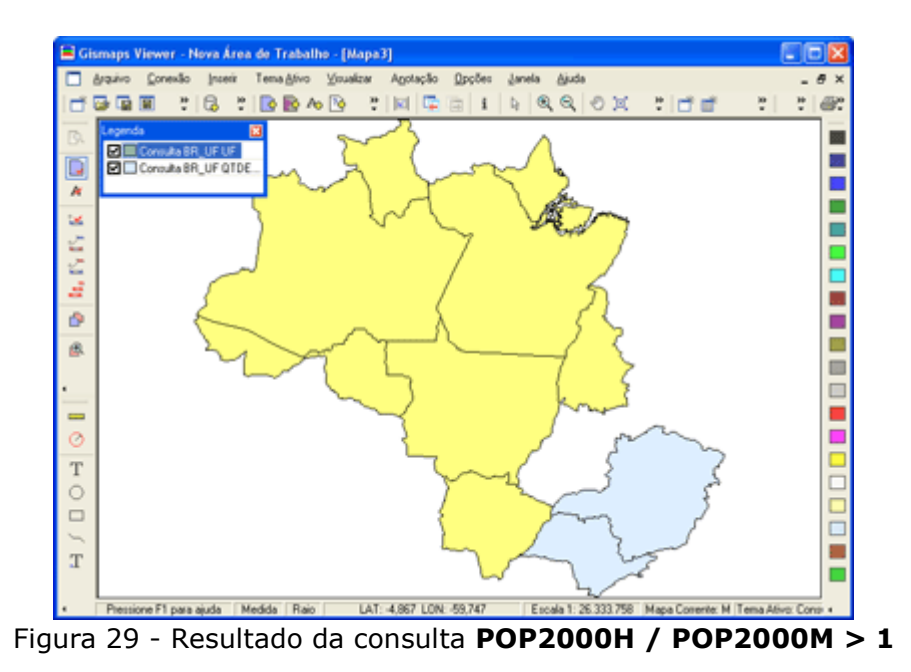

Para fazer mais uma consulta, configure a janela **Adicionar Consulta** (Figura 30) com as seguintes opções:

- **Conexão**: Conexão1
- **Feição**: BR\_Capitais
- *Select from BR\_Capitais where*: NOME LIKE 'S%'
- **Nome**: Consulta BR\_Capitais UF

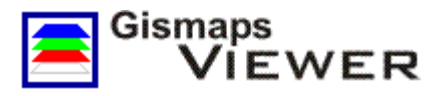

Verifique se a frase está exatamente como **NOME LIKE 'S%'** (utilize aspas simples). Desta vez a consulta criada apresentará **pontos** e não **áreas** como nos exemplos anteriores.

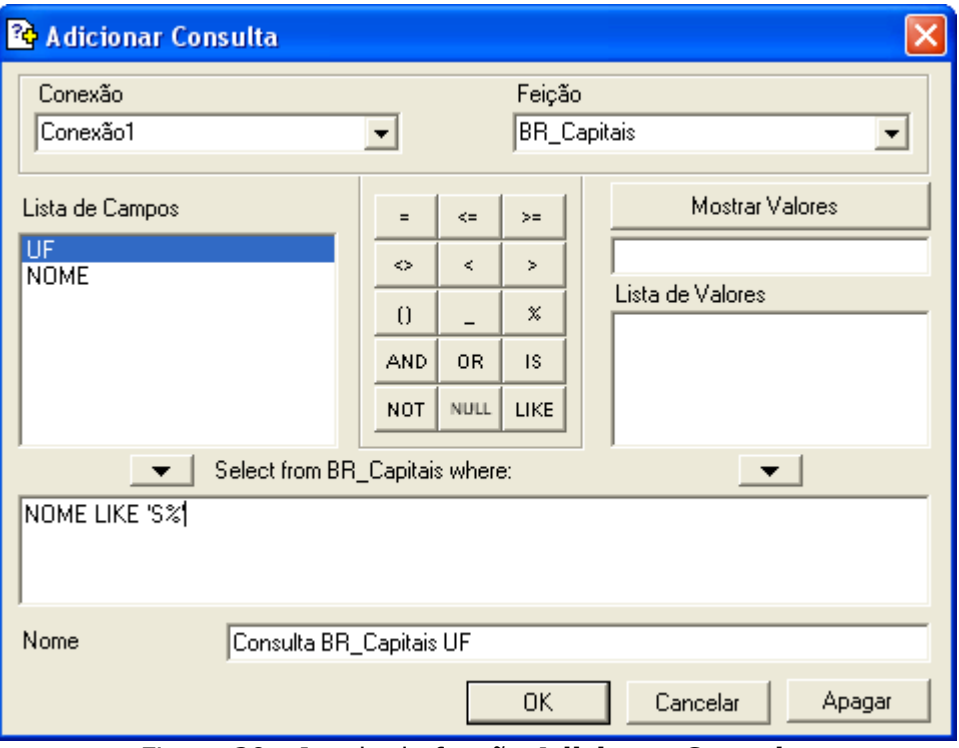

Figura 30 - Janela da função **Adicionar Consulta**

A consulta significa: selecione todas as capitais cujos nomes iniciam com a letra "S". O resultado da consulta é São Paulo, Salvador e São Luís (Figura 32).

Altere a cor do tema **Consulta BR\_Capitais UF** para vermelho (255,0,0) selecionando o botão correspondente na paleta de cores.

#### **10. Adicionando Etiquetas**

Nos mapas temáticos criados nos itens anteriores não há identificação das localidades, como nome das cidades e Unidades da Federação. Essa identificação é chamada no **Gismaps Viewer** de **Etiquetas**.

Há duas formas de utilizar a função *Labels*: a primeira é utilizar as etiquetas dos próprios temas e a segunda criando um tema do **tipo Etiqueta**.

Para ativar as **Etiquetas** do tema **Consulta BR\_UF UF**, clique com o botão direito do *mouse* sobre o tema como mostrado na Figura 31 e, no menu suspenso, selecione a opção **Etiqueta**.

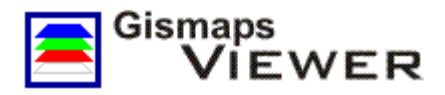

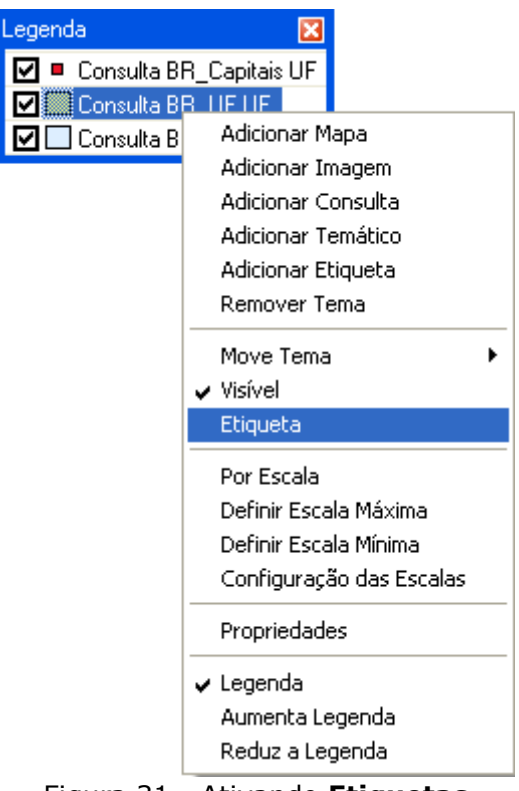

Figura 31 - Ativando **Etiquetas**

O mapa deverá estar como na Figura 32.

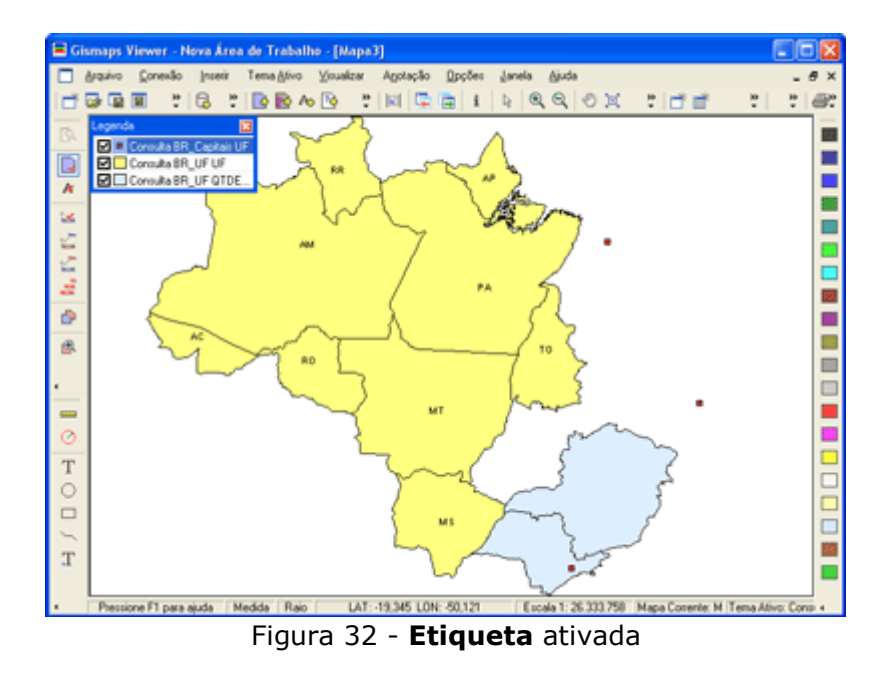

Para definir uma etiqueta para a consulta **Consulta BR\_Capitais UF**, clique com o botão direito do *mouse* sobre o tema na **legenda** e, no menu suspenso, selecione **Propriedades**.

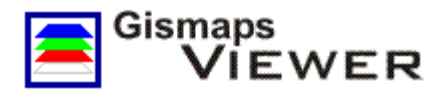

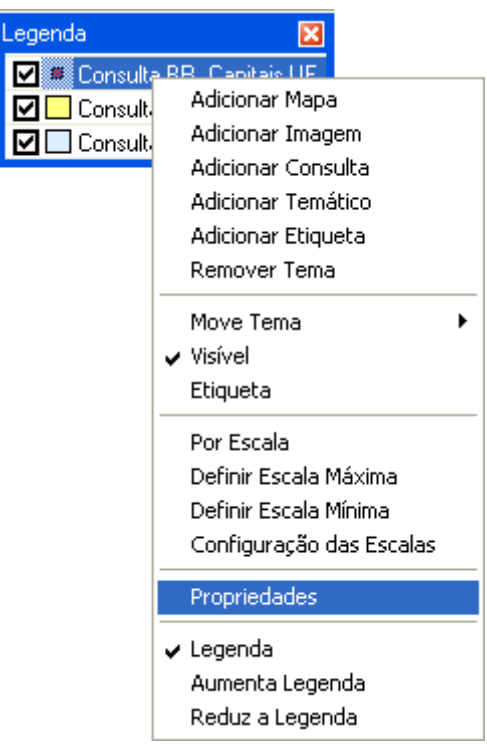

Figura 33 - Definido as propriedades da **etiqueta**

Na janela **Propriedades do Estilo do Ponto**, mostrada na Figura 34, clique na aba **Etiqueta**, selecione **NOME** na opção **Alterar Campo**, marque a opção **Visível** e clique **OK**. Esta operação inseriu os nomes das capitais no mapa.

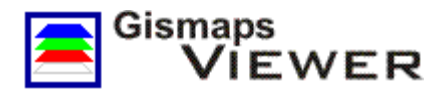

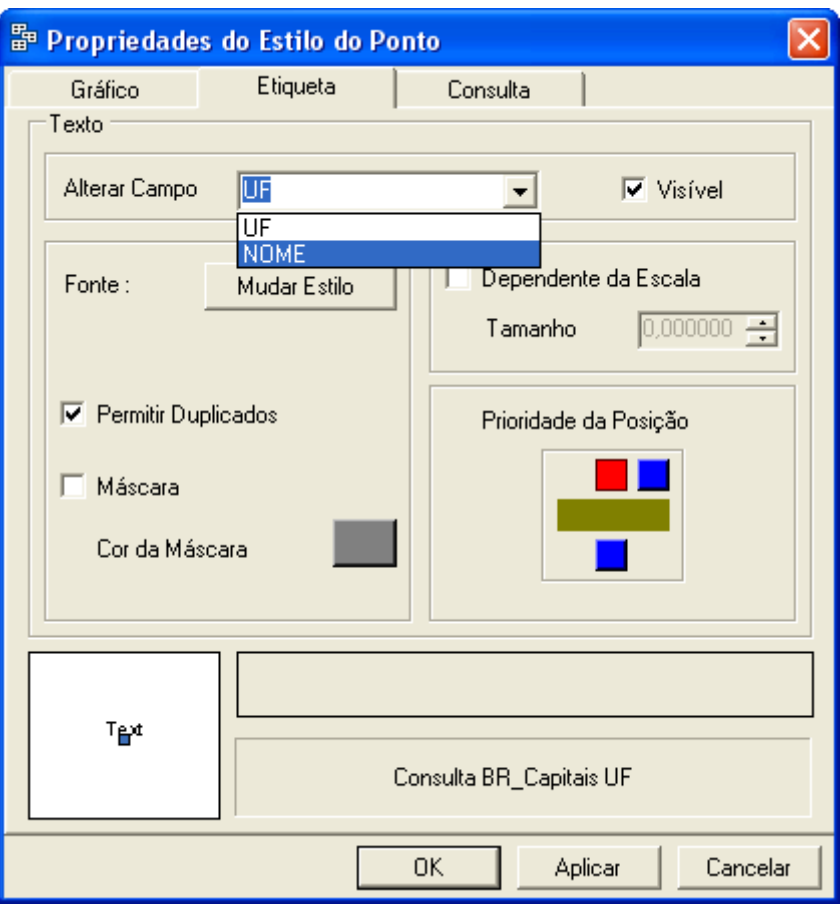

Figura 34 - Janela **Propriedades do Estilo do Ponto**

Antes de adicionar um tema do tipo **Etiqueta**, selecione no menu principal **Janela >> Mapa 2** para alterar o mapa ativo para **Mapa 2** (Figura 35).

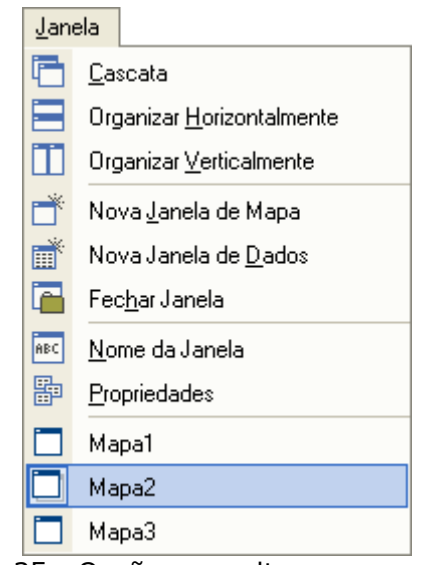

Figura 35 - Opção para alterar o mapa ativo

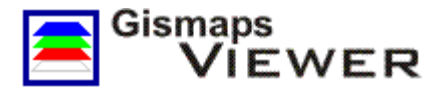

No menu principal selecione **Inserir >> Adicionar Etiqueta** ou utilize o botão de atalho

**Adicionar Etiqueta** . Essa função também está disponível clicando com o botão direito do *mouse* sobre a **legenda**.

Na janela **Adicionar Etiqueta** apresentada na Figura 36, configure:

- **Conexão**: Conexão1
- **Feição:** BR\_Regioes
- **Campos**: NOME
- **Fonte**: altere para Verdana tamanho 20 (ver Figura 37)
- **Rotação**: 0
- **Alinhamento**: centralizado como na Figura 36
- **Permitir Duplicado**: desmarcado
- **Dependente de Escala**: desmarcado
- **Nome**: Etiqueta BR\_Regioes

Verifique se as configurações estão corretas e clique **OK**.

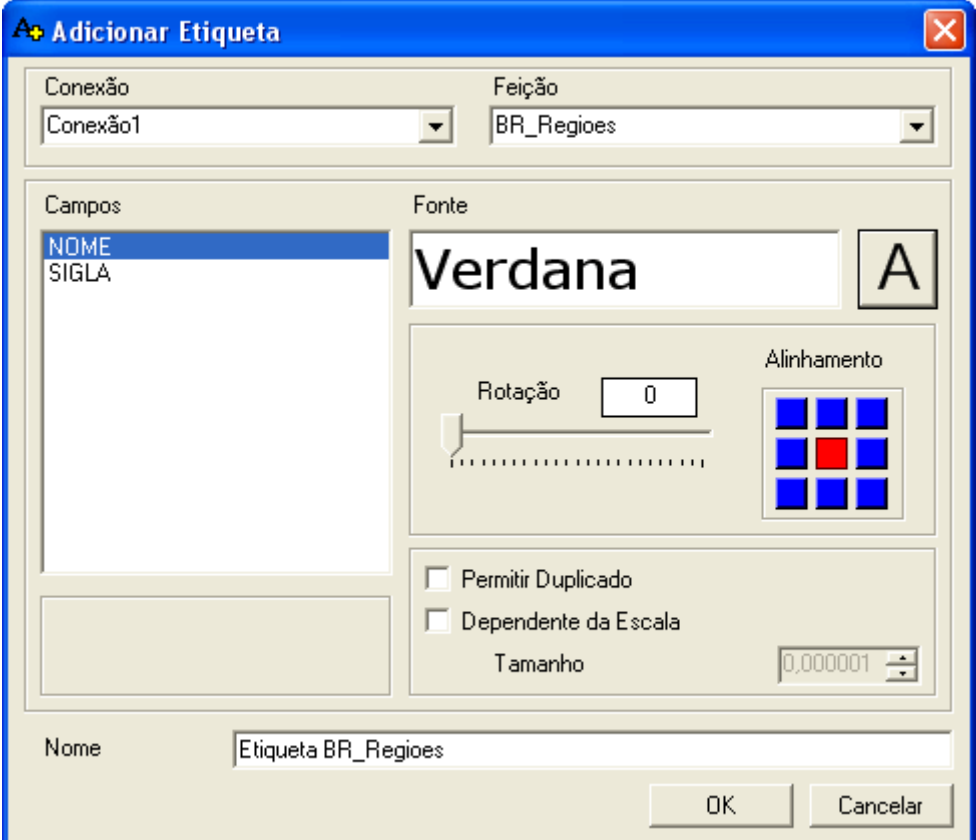

Figura 36 - Janela **Adicionar Etiqueta**

Para alterar a fonte da etiqueta, clique no botão "A" (Figura 36) para abrir a janela **Fonte** (Figura 37). Altere a fonte para Verdana e o tamanho para 20.

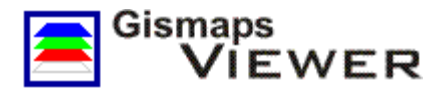

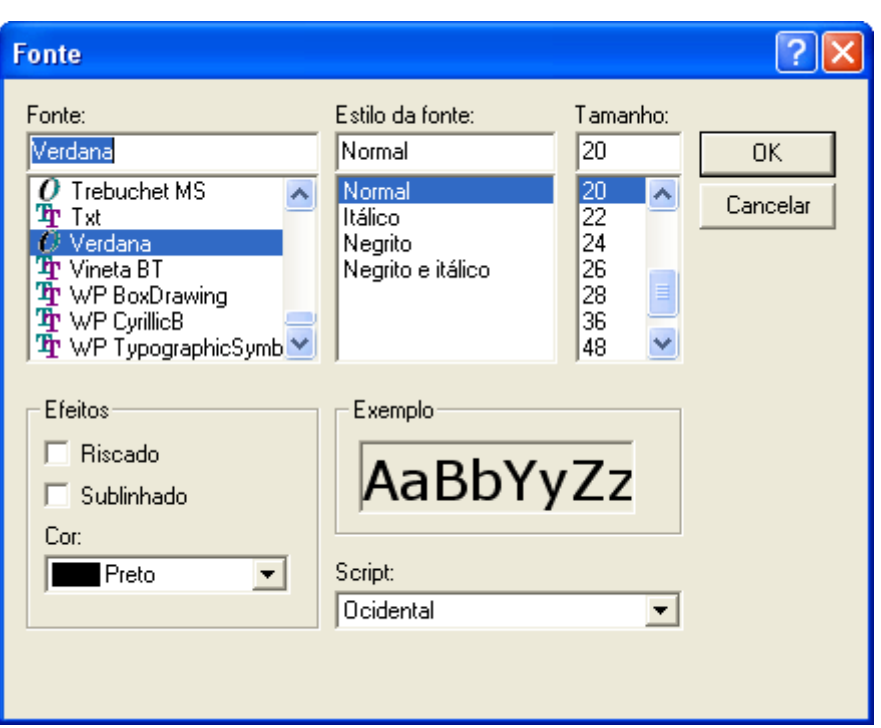

Figura 37 - Janela **Fonte**

As etiquetas estarão como no mapa da Figura 38.

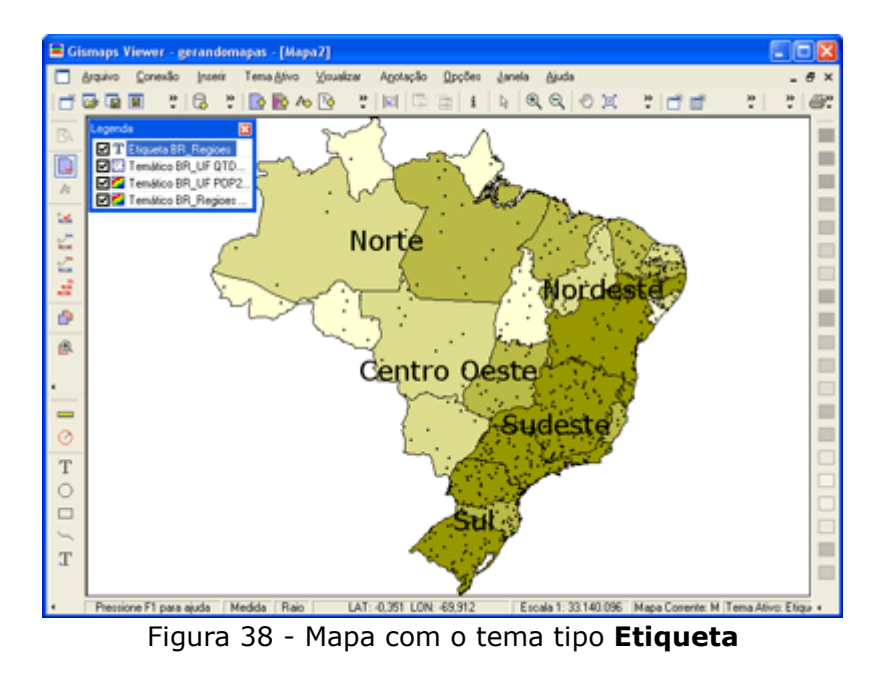

#### **11. Mudando a aparência dos mapas**

A seguir serão apresentadas algumas alternativas para mudar e melhorar a apresentação dos mapas.

Primeiro, mude a janela do mapa para **Mapa 1** selecionando no menu principal **Janela >>Mapa 1**. Em seguida, com o botão direito do *mouse*, clique sobre o tema **BR\_UF** na

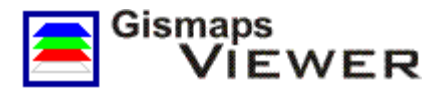

legenda e no menu suspenso selecione **Propriedades**. Será apresentada a janela **Propriedades do Estilo da Área** como mostrada na Figura 39.

Para cada tipo de tema (**Mapa**, **Imagem**, **Etiqueta**, **Consulta**, **Temático**) é apresentada uma janela diferente ao selecionar a função **Propriedades**.

As janelas de propriedades têm três abas: **Gráfico, Etiqueta** e Consulta. Esta última só é disponibilizada para temas do tipo consulta.

Na aba **Gráfico** é possível configurar a representação das **áreas**, **linhas** ou **pontos** e na aba **Etiqueta** a configuração das etiquetas do tema selecionado.

Para alterar a configuração do tema selecionado **BR\_UF**, que é do tipo área, faça o seguinte:

- opção **Contornos**:

- **Visível**: marcado (se estará ou não visível no mapa)
- **Cor**: preto (cor do contorno)
- **Peso**: 3 (espessura do contorno)

- opção **Preenchimento**:

- **Cor:** amarelo (cor do preenchimento)
- **Estilo**: quadriculado (estilo do preenchimento)

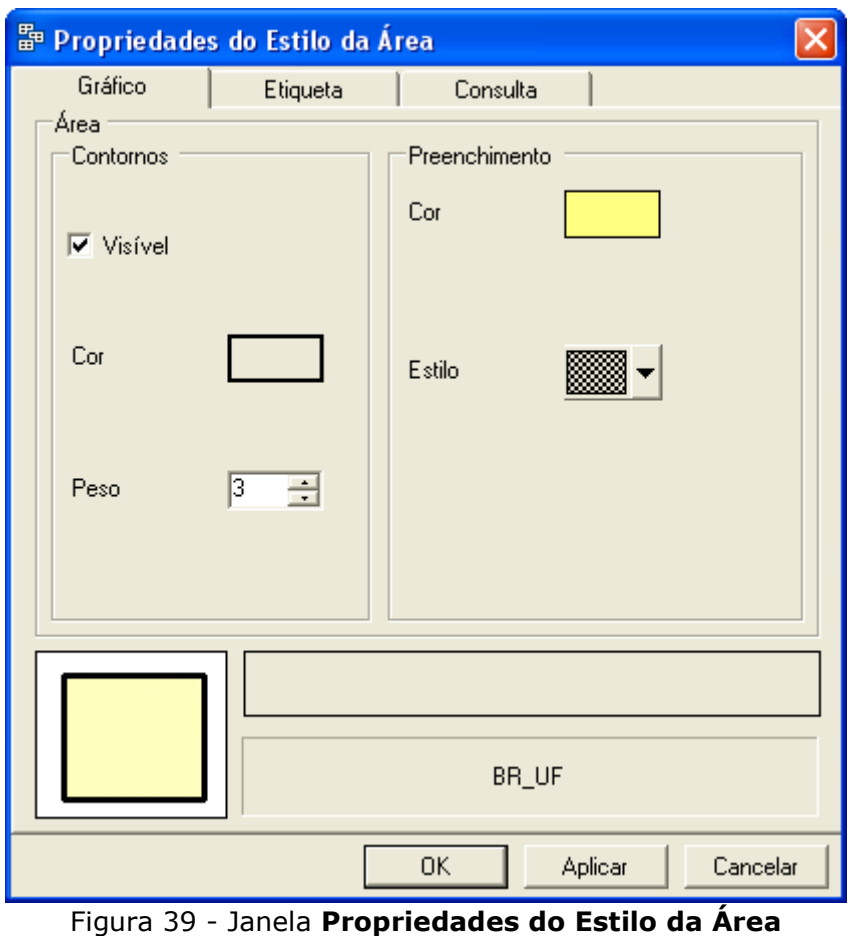

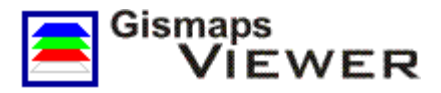

Para alterar as cores, clique sobre os retângulos de cores e escolha as cores na janela **Cor** como mostrado na Figura 40.

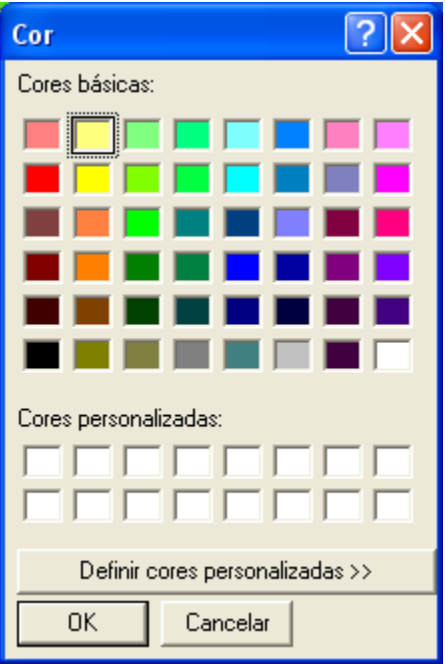

Figura 40 - Janela para selecionar a cor

Verifique se as configurações estão corretas e clique **OK** para finalizar a nova configuração do mapa. Para visualizar melhor as alterações, selecione na legenda o tema **BR\_UF** e clique no botão **Zoom do Tema Ativo** ou use a opção no menu principal **Tema Ativo** *>>* **Zoom do Tema Ativo**. O mapa deverá estar como na Figura 41.

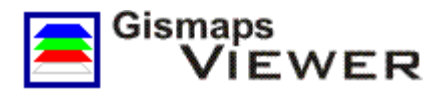

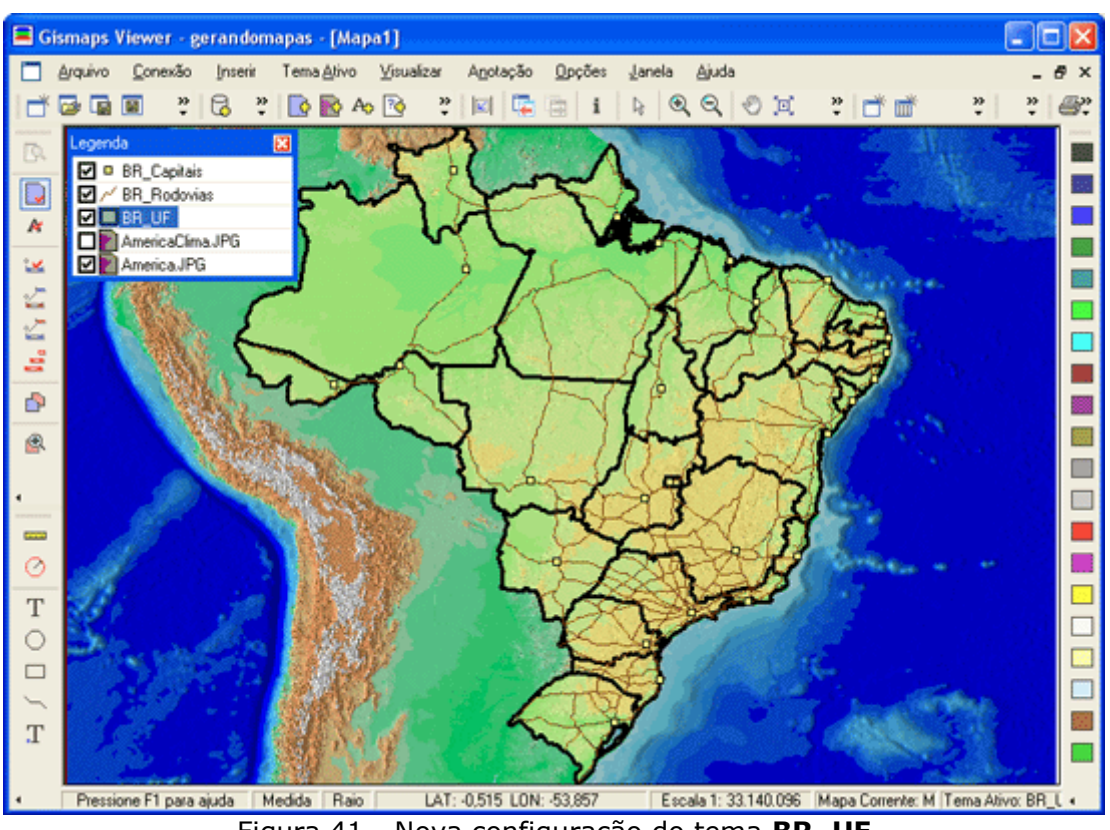

Figura 41 - Nova configuração do tema **BR\_UF**

Agora, mude novamente para a janela **Mapa 3** e clique com o botão direito sobre o tema **Consulta BR\_UF QTDEMUNIC** e selecione no menu suspenso **Propriedades**.

Na janela **Propriedades do Estilo Área**, clique na aba **Etiqueta** para configurar as etiquetas do tema **Consulta BR\_UF QTDEMUNIC** (Figura 42).

Clique no botão **Mudar Estilo** para abrir a janela **Fonte** conforme Figura 43.

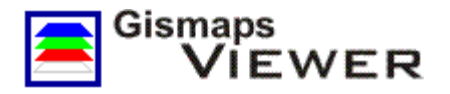

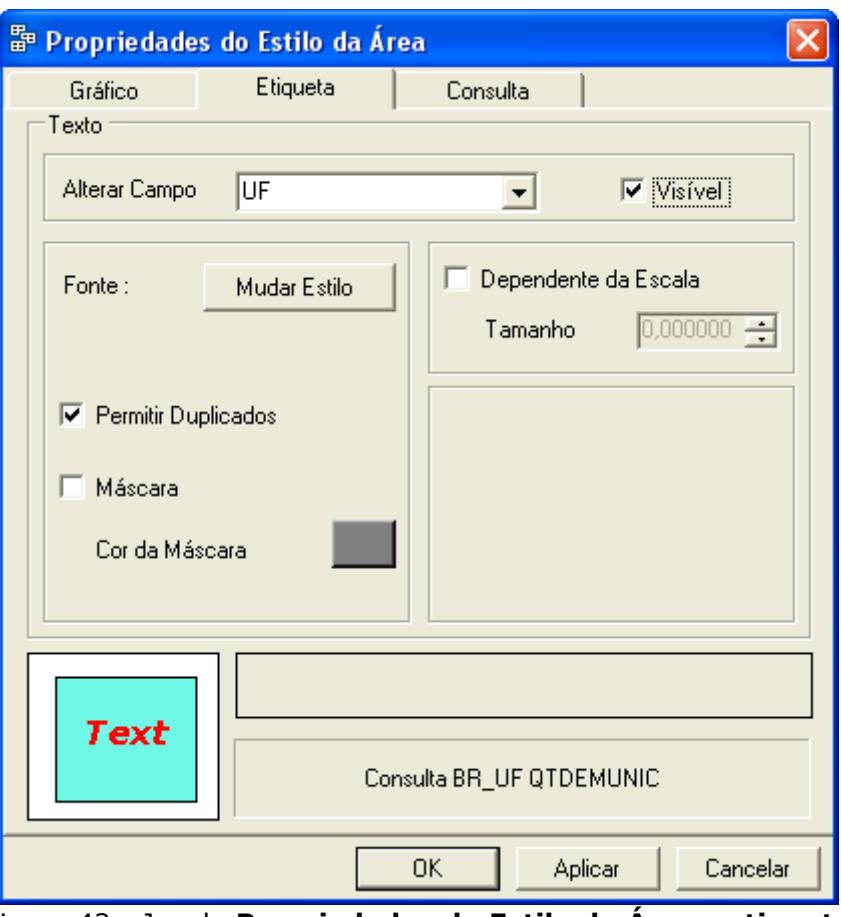

Figura 42 - Janela **Propriedades do Estilo da Área - etiqueta**

Na janela **Fonte**, configure:

- **Fonte**: Verdana (caso a fonte Verdana não exista, escolha qualquer outra),
- **Estilo da fonte**: Negrito e itálico
- **Tamanho**: 12
- **Cor**: Vermelho

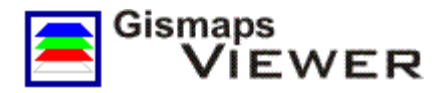

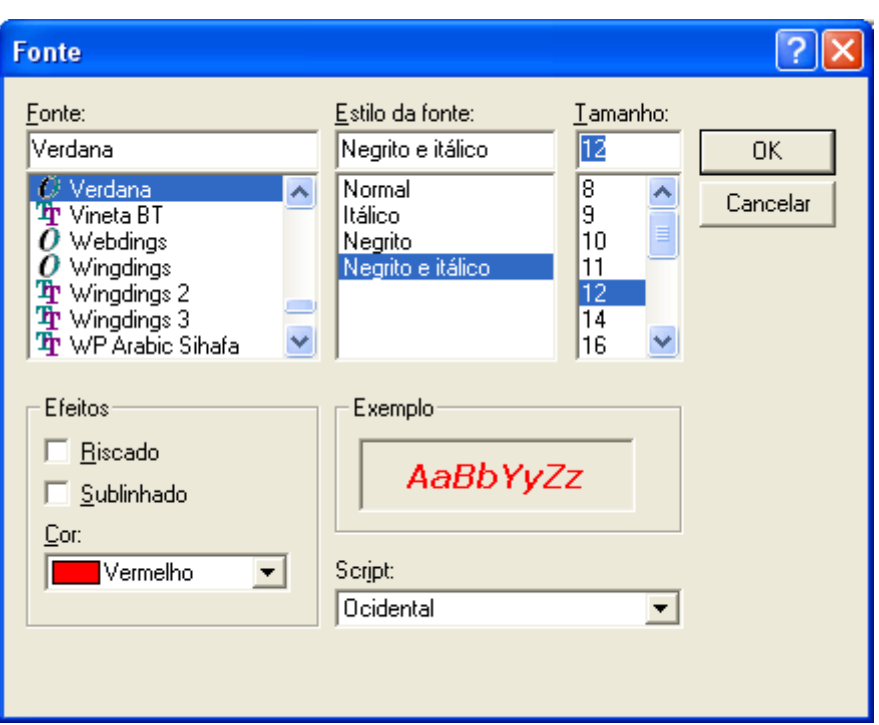

Figura 43 - Janela para configurar a fonte da **etiqueta**

Clique **OK** na janela de propriedades e veja na Figura 46 as alterações nas labels **MG** e **SP** dos estados de Minas Gerais e São Paulo, respectivamente.

Para alterar a cor do fundo da área do mapa e acrescentar uma **barra de escala**, clique com o botão direito do *mouse* sobre a **área do mapa** e selecione **Propriedades** no menu suspenso (Figura 44).

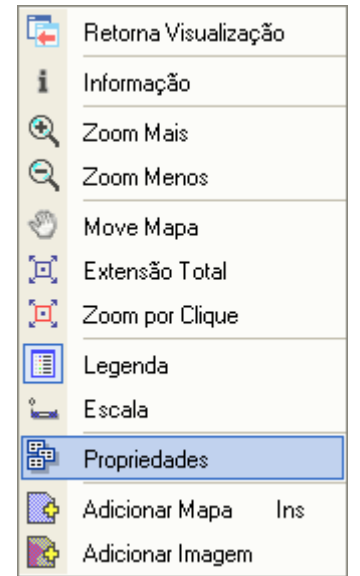

Figura 44 - Menu suspenso da área do mapa

A janela **Propriedades do Mapa** será aberta como na Figura 45. Clique sobre o **mapa-múndi** e altere a cor do **Fundo** para azul. Em seguida, clique no botão **-->** para atribuir a mesma cor à barra de escala (**Escala**). Marque **Ligar Escala**, ativando a barra de escala, e clique **OK**.

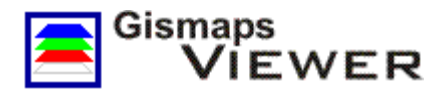

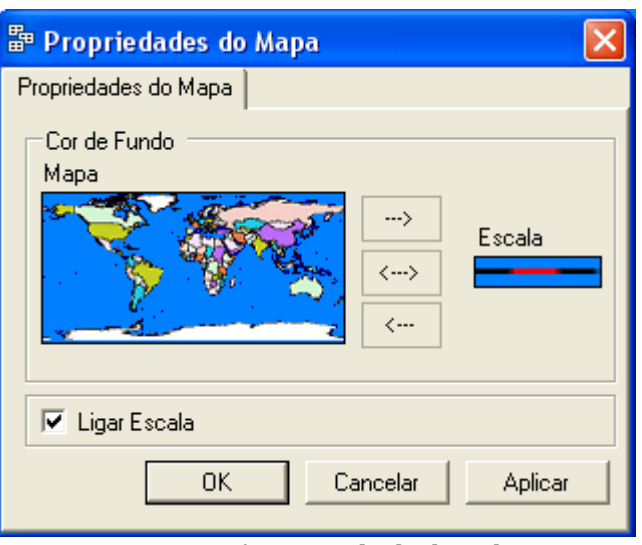

Figura 45 - Janela **Propriedades do Mapa**

Se desejar alterar a posição da barra de escala, clique com o botão esquerdo do *mouse* no canto superior direito da escala, segure o botão e arraste para a nova posição. Solte o *mouse* para finalizar a operação.

A Figura 46 apresenta a nova configuração das **etiquetas** e do fundo do mapa. Se desejar, salve as alterações feitas até o momento.

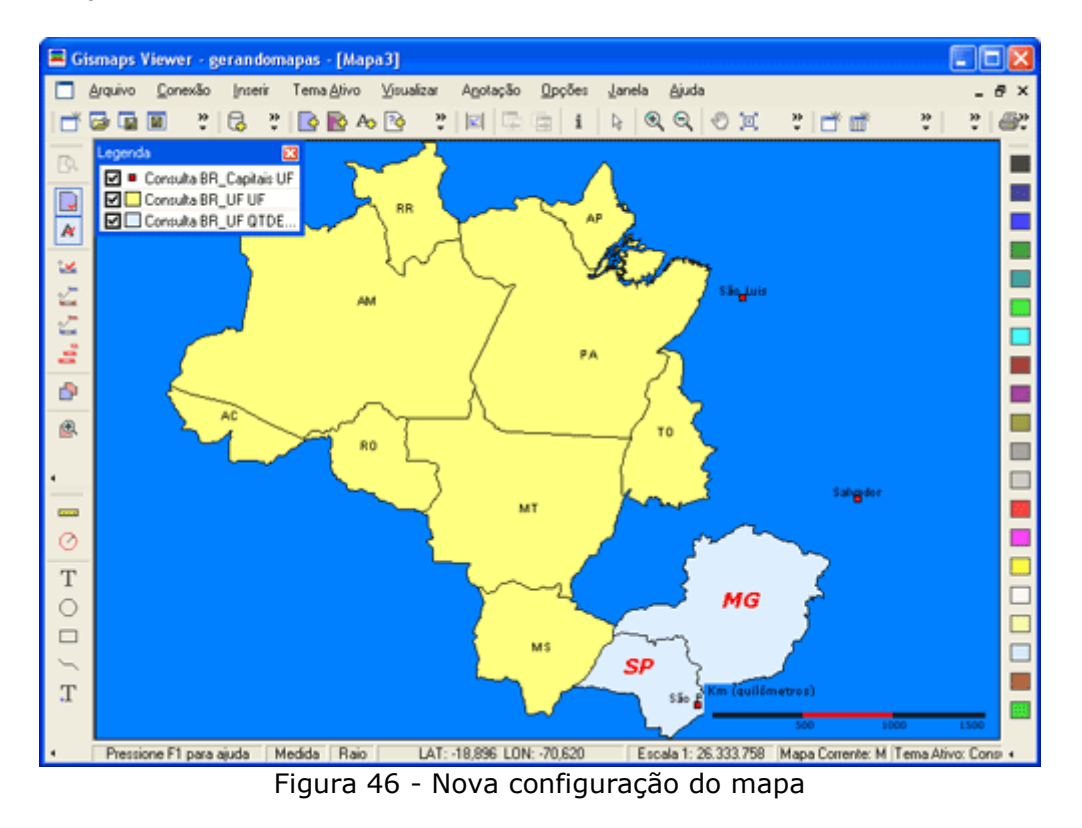

#### **12. Fazendo anotações e medições**

Outras funções disponíveis no **Gismaps Viewer** para melhorar a apresentação dos mapas são as ferramentas de anotação (Figura 47).

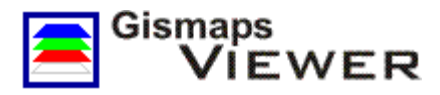

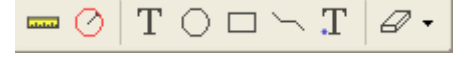

Figura 47 - Ferramentas de anotação

As ferramentas de anotação do **Gismaps Viewer**, segundo a ordem da Figura 45, são:

- **Medida**: traça uma linha sobre o mapa com o uso do *mouse* e mede a sua distância equivalente em quilômetros
- **Radius**: cria uma circunferência sobre o mapa a partir do clique inicial do *mouse* e mede seu raio equivalente em quilômetros
- **Inserir Texto**: insere texto sobre o mapa
- **Desenhar Círculo**: insere circunferência sobre o mapa a partir do clique inicial do *mouse*
- **Desenhar Retângulo**: insere um retângulo desenhado com o *mouse* sobre o mapa
- **Desenhar Linha**: insere linhas sobre o mapa
- **Inserir Ponto Texto**: insere texto acompanhado de ponto sobre o mapa
- **Limpar Anotações**: apaga as anotações inseridas

Para inserir uma anotação do tipo **Texto** sobre o mapa, selecione no menu principal **Anotação >> Texto** ou utilize o botão de atalho **Texto**  $\overline{T}$ . Em seguida, clique sobre o mapa no local onde o texto deve ser inserido. Na janela **Propriedades do Texto**, mostrada na Figura 48, configure as seguintes opções:

- **Texto**: Gismaps Viewer
- **Tamanho**: 12
- **Cor**: azul

Clique **OK** para finalizar a operação.

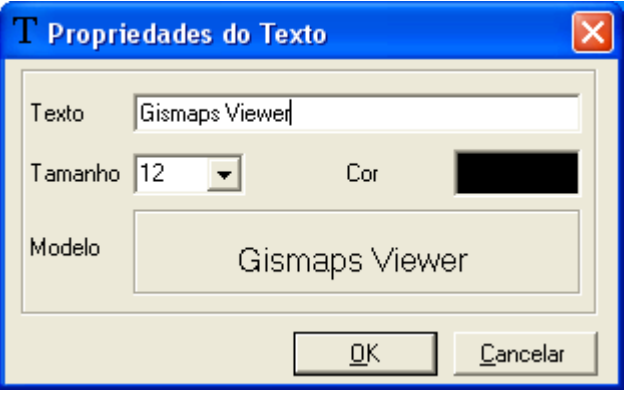

Figura 48 - Janela **Propriedades do Texto**

Insira outras anotações selecionando o tipo no menu **Anotação** ou nos botões de atalhos apresentados na Figura 47.

O **Gismaps Viewer** permite inserir até **100** anotações de cada tipo. Se precisar apagar uma anotação, faça isso imediatamente após criá-la. As anotações são armazenadas como se fossem uma pilha de pratos. Não será possível excluir uma anotação se depois já tiverem sido criadas outras do mesmo tipo.

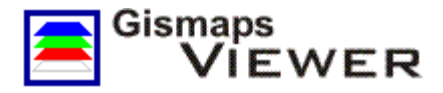

Para entender isso, insira pelo menos dois retângulos em lugares diferentes. Em seguida, selecione no menu principal **Anotação >> Limpar Retângulo** ou utilize o botão **Limpar Anotações** mostrado na Figura 49 e veja o resultado da operação.

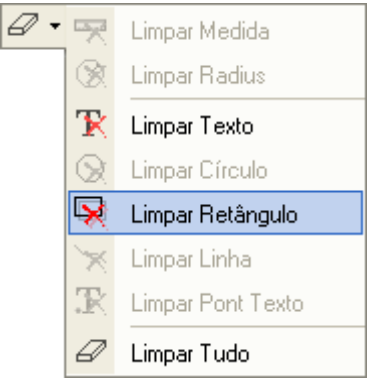

Figura 49 - Menu **Limpar Anotações**

**Medida** e **Radius** são anotações para medir distâncias. Selecione no menu principal **Anotação >> Radius**, ou através do botão correspondente, clique no centro do estado de Minas Gerais (Figura 50) e arraste o *mouse* para a direita para desenhar a circunferência.

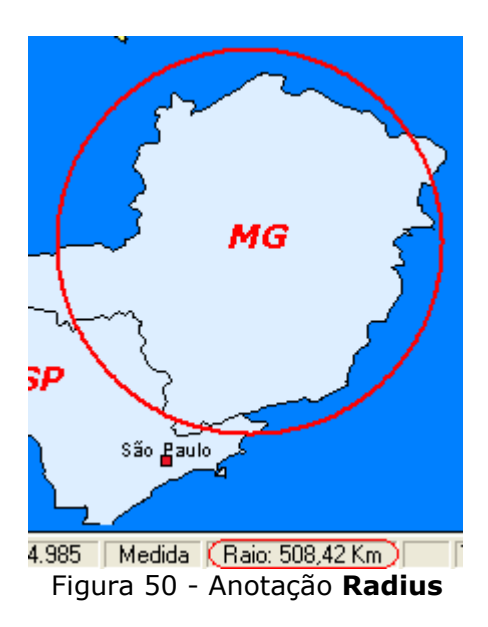

O resultado da medida será mostrado na **barra de status** no canto inferior esquerdo da janela principal do **Gismaps Viewer** (Figura 50). Para apagar a medição, selecione no menu principal **Anotação >> Limpar Radius**.

# **13. Trabalhando com escalas**

Um fator importante para a produção de mapas é a escala. Existem dados geográficos para diferentes escalas, com maior ou menor nível de detalhamento e definição. Por isso, uma funcionalidade importante para um Sistema de Informação Geográfica é o controle de escalas dos temas.

O **Gismaps Viewer** possui essa funcionalidade, permitindo que os temas sejam visualizados ou não conforme a **escala máxima** e a **escala mínima** estabelecida pelo usuário. Essas funções

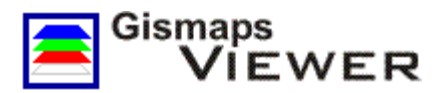

podem ser acessadas nos botões da Figura 51, no menu principal **Tema Ativo** ou clicando com o botão direito do *mouse* sobre o tema na **legenda**.

នេះជាមិ

Figura 51 - Botões de configuração de escala

As funções de escala disponíveis são as seguintes:

- **Por Escala**: habilita ou desabilita a visualização por escala
- **Definir Escala Máxima**: estabelece escala atual do mapa como escala máxima do tema
- **Definir Escala Mínima**: estabelece escala atual do mapa como escala mínima do tema
- **Configuração das Escalas**: abre a janela **Configuração da Escala** (Figura 52) para definir as escalas manualmente

Altere para a janela **Mapa 2** e use a função **Extensão Total** para deixar o mapa com a visualização máxima.

Use a ferramenta **Zoom Mais** e aproxime o mapa para visualizar o **Estado do Amazonas**.

Selecione na **legenda** o tema **Temático BR\_UF QTDEMUNIC**, clique no botão **Definir Escala Máxima** para estabelecer a escala atual como a máxima do tema selecionado.

Com o tema **Temático BR\_UF QTDEMUNIC** selecionado, clique no botão **Por Escala** para habilitar a visualização por escala desse tema. Note que o ícone que representa o tema **Temático BR\_UF QTDEMUNIC** na legenda tem agora uma pequena barra vermelha, indicando que sua visualização passou a depender da escala.

Use a função **Extensão Total** novamente para voltar o mapa para a visualização máxima. Os pontos do tema **Temático BR\_UF QTDEMUNIC** não estão mais aparecendo na área do mapa, pois a escala atual é maior que a definida.

Use agora o comando **Zoom Mais** e aproxime o **Estado de São Paulo**. Os pontos voltaram a aparecer no mapa, pois a escala atual é menor que a escala definida para o tema **Temático BR\_UF QTDEMUNIC**.

Para mudar as escalas máxima a mínima novamente, basta usar as opções **Definir Escala Máxima** e **Definir Escala Mínima**. Mas, se desejar digitar uma escala específica ou retornar as escalas no padrão inicial, clique no botão **Configuração das Escalas** para abrir a janela da Figura 52.

Marque a opção **Valor Padrão** para retornar as escalas nos valores padrão e clique em **OK**.

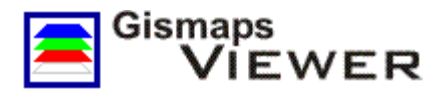

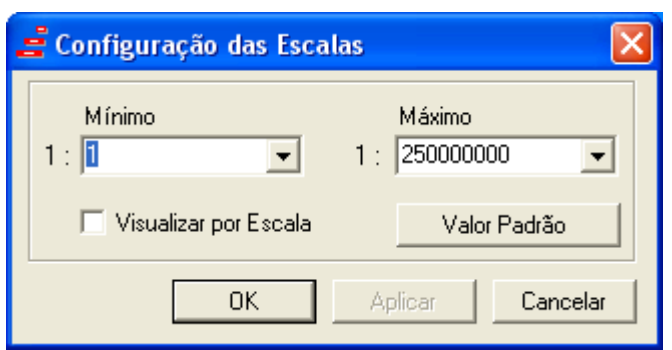

Figura 52 - Janela **Configuração das Escalas**

#### **14. Imprimindo e exportando os mapas**

Um dos objetivos do software **Gismaps Viewer** é gerar mapas para impressão. Há duas opções de impressão: **Imprimir Mapa** e **Imprimir Vetorial**. Usando esta opção **Imprimir Mapa**, o mapa será impresso como se vê na tela, ou seja, incluindo **legenda**, **escala** e no tamanho que a janela do mapa está no momento.

Utilize os comandos **Configuração da Impressão** para configurar as margens e impressora, **Visualização da Impressão** para visualizar a impressão antes de imprimir e **Imprimir Mapa** para imprimir.

A segunda opções de impressão é a **Imprimir Vetorial**. Essa opção permite uma impressão com maior qualidade e mais detalhamento. Selecione a opção **Imprimir Vetorial** e na janela **Imprimir Vetorial** (Figura 53) defina a Orientação da impressão, a impressora em **Selecionar Impressora** e se deseja imprimir para arquivo.

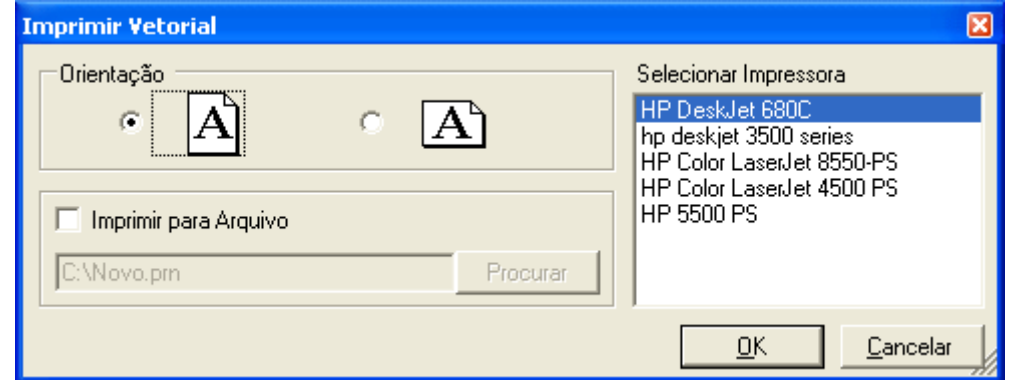

Figura 53 - Janela **Imprimir Vetorial**

Todas os comandos de impressão podem ser encontrados no menu principal em **Arquivo** ou nos botões de atalho mostrados na Figura 54.

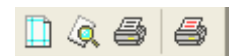

Figura 54 - Botões dos comandos de impressão

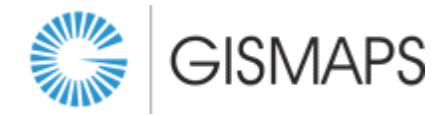